**Parabéns! Você e o Mac mini foram feitos um para o outro.**

## **Damos-lhe as boas-vindas ao seu Mac mini.**

**www.apple.com/pt/macmini**

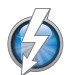

#### **E/S de alta velocidade Thunderbolt**

Ligue dispositivos e monitores de elevado desempenho.

**Centro de Ajuda Q** (thunderbolt)

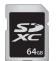

#### **Ranhura para cartões SD**

Importe fotografias e vídeos da sua câmara digital.

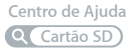

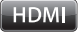

#### **HDMI**

Ligue o Mac mini a um televisor de alta definição com ecrã de grandes dimensões.

**Centro de Ajuda HDMI**

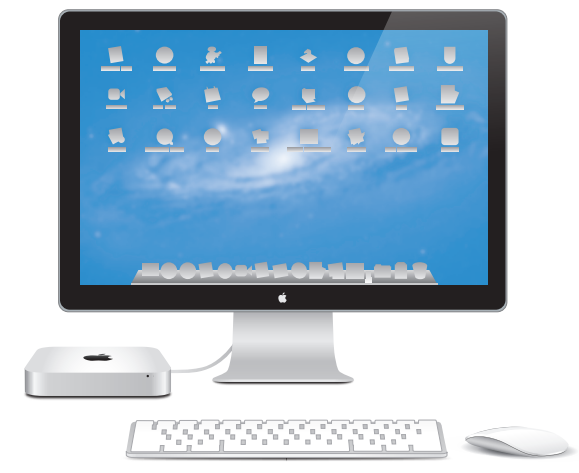

Mac mini com monitor Thunderbolt, teclado sem fios Apple Wireless Keyboard e rato Magic Mouse.

#### **OS X Lion www.apple.com/pt/macosx**

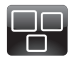

#### **Mission Control**

Uma perspectiva geral de tudo o que está em execução no seu Mac.

**Centro de Ajuda mission control**  $\circ$ 

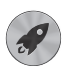

**Launchpad** Acesso instantâneo a todas as suas aplicações a partir de um só local.

**Centro de Ajuda**  $\circ$ **launchpad**

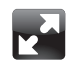

#### **Ecrã completo**

Visualize as aplicações em ecrã completo com um simples clique.

**Centro de Ajuda ecrã completo**  $\circ$ 

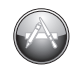

**Mac App Store** A melhor forma de descobrir e descarregar aplicações para o Mac.

**Centro de Ajuda mac app store**

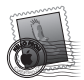

**Mail** Agrupe as mensagens por conversas.

**Centro de Ajuda mail**

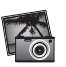

**iPhoto** Organize, edite e partilhe as suas fotografias.

**Ajuda do iPhoto Q** fotografias

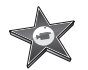

**iMovie** Transforme vídeos amadores em grandes sucessos.

**Ajuda do iMovie filme**

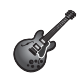

**GarageBand** Crie músicas fantásticas com toda a facilidade. **Ajuda do GarageBand gravar**

## **Conteúdo**

## **Capítulo 1: [Pronto para arrancar](#page-6-0)**

- Conteúdo da [embalagem](#page-9-0)
- [Configurar](#page-10-0) o Mac mini
- [Configuração](#page-19-0) da Partilha de DVD ou CD
- Migrar [informação](#page-22-0) para o Mac mini
- Transferir [informação](#page-23-0) adicional para o Mac mini
- Colocar o Mac mini em modo de pausa ou [desligá-lo](#page-24-0)

## **Capítulo 2: [Conhecer melhor o Mac mini](#page-26-0)**

- [Funcionalidades](#page-29-0) na parte da frente do Mac mini
- [Funcionalidades](#page-31-0) na parte de trás do Mac mini
- Utilizar o [telecomando](#page-33-0) Apple Remote
- [Utilizar](#page-35-0) cartões SD
- Obter [respostas](#page-36-0)

## **Capítulo 3: [Instalar memória adicional](#page-40-0)**

 [Instalar](#page-42-0) memória

## **Capítulo 4: [Resolução de problemas](#page-48-0)**

- Mais vale [prevenir](#page-50-0)
- [Problemas](#page-50-0) que impedem a utilização do Mac mini
- [Reparar,](#page-53-0) restaurar ou reinstalar o software do Mac OS X
- [Verificar](#page-59-0) se existe um problema de hardware
- [Problemas](#page-60-0) com a ligação à Internet
- Problemas na utilização das [comunicações](#page-63-0) sem fios
- Manter o software [actualizado](#page-63-0)
- Mais [informações,](#page-64-0) assistência e suporte
- [Localizar](#page-67-0) o número de série do produto

## **Capítulo 5: [Informações sobre segurança, utilização e](#page-68-0)  [suporte](#page-68-0)**

- [Informações](#page-69-0) de segurança importantes
- [Informações](#page-71-0) importantes sobre utilização
- Noções básicas de [ergonomia](#page-73-0)
- A Apple e o [ambiente](#page-75-0)
- [Regulatory](#page-76-0) Compliance Information

# <span id="page-6-0"></span>**Pronto para arrancar**

**1**

**www.apple.com/pt/macmini**

**Centro de Ajuda      Assistente de Migração**

O Mac mini foi concebido para que possa configurá-lo facilmente e começar a trabalhar de imediato. Se nunca utilizou um Mac mini ou não tem experiência com computadores Mac, leia esta secção para obter as instruções básicas.

*Importante:*  Leia todas as instruções de instalação e informações de segurança no capítulo [5,"Informações](#page-69-1) de segurança importantes" na página 70, antes de ligar o Mac mini à tomada eléctrica.

Se for um utilizador experiente, é natural que já tenha os conhecimentos necessários para começar. Não deixe de consultar a informação contida no capítulo [2,"Conhecer](#page-26-1) [melhor](#page-26-1) o Mac mini" na página 27, para conhecer as funcionalidades deste Mac mini.

- Â Se não pretender migrar informação de outro Mac e quiser começar a utilizar já o Mac mini, pode utilizar o Assistente de Configuração para configurar rapidamente o Mac mini. Para obter mais informações, consulte ["Configuração](#page-16-0) com o Assistente de [Configuração"](#page-16-0) na página 17.
- Â Se pretender migrar informação de outro Mac para o seu Mac mini, pode utilizar o Assistente de Configuração para especificar o computador cuja informação pretende transferir. Para obter mais informações, consulte ["Configuração](#page-16-0) com o Assistente de [Configuração"](#page-16-0) na página 17.
- Â Após configurar o Mac mini, se pretender transferir conteúdo de DVDs ou CDs para o Mac mini, é possível configurar um ou vários computadores Mac ou Windows para se associarem ao Mac mini. Para obter mais informações, consulte ["Configuração](#page-19-1) da [Partilha](#page-19-1) de DVD ou CD" na página 20.

Â Se utilizar o Mac mini com o Mac OS X Lion Server, o Mac mini está pronto para ser o host de todos os serviços disponibilizados pelo Lion Server. É possível utilizar o Assistente de Servidor para configurar o servidor e migrar informação de outro servidor Mac. Para obter informações sobre a utilização do servidor Mac ou a utilização do Lion Server, abra a aplicação Servidor e seleccione Ajuda do Servidor no menu Ajuda. Para obter mais informações sobre o software Mac OS X Lion Server, visite o website do Lion Server no seguinte endereço: www.apple.com/pt/macosx/server.

As respostas a muitas perguntas encontram-se no seu Mac mini, no Centro de Ajuda. Para obter informações sobre o Centro de Ajuda, consulte"Obter [respostas"na](#page-36-1) página 37. A Apple poderá lançar novas versões e actualizações do seu software, pelo que as imagens apresentadas neste manual podem diferir ligeiramente do que é apresentado no ecrã.

## <span id="page-9-0"></span>Conteúdo da embalagem

O Mac mini é fornecido com os seguintes componentes:

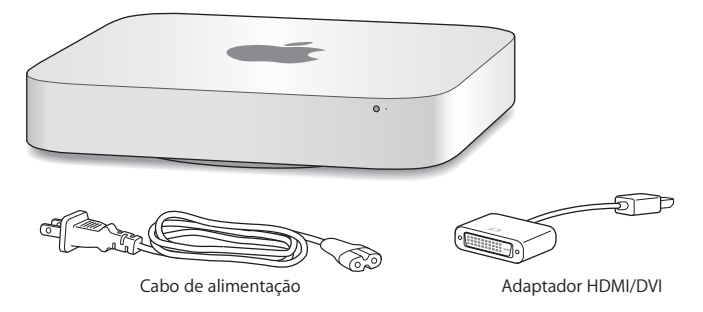

Siga os passos descritos nas páginas seguintes para configurar o Mac mini.

## <span id="page-10-0"></span>Configurar o Mac mini

Instale o Mac mini com o lado direito para cima numa superfície firme. Utilize o adaptador de corrente fornecido com o Mac mini; outros adaptadores de corrente poderão não funcionar.

*Importante:*  O ar de ventilação do Mac mini entra pela tampa inferior e sai pelo orifício de ventilação posterior. Não utilize o Mac mini numa superfície suave (como um tapete ou carpete) que possa bloquear os canais de ventilação da tampa inferior e da parte posterior.

**Passo 1: Ligue o cabo de alimentação à entrada da parte posterior do Mac mini e ligue a outra extremidade à tomada eléctrica.**

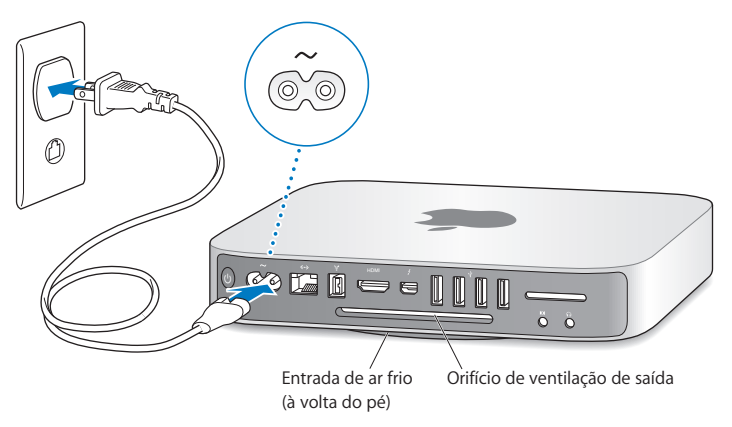

**Passo 2: Para aceder à Internet ou a uma rede, ligue uma extremidade de um cabo Ethernet ao Mac mini e a outra extremidade ao modem por cabo, modem DSL ou a uma rede.**

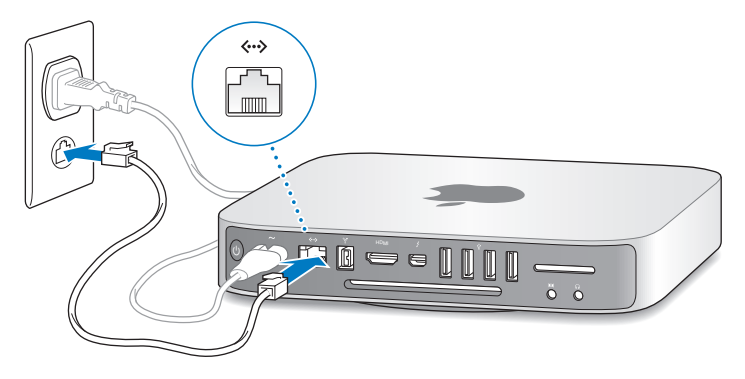

O Mac mini dispõe de tecnologia AirPort Extreme para ligação a uma rede sem fios. Para obter mais informações sobre a configuração de uma ligação sem fios, seleccione Ajuda > Centro de Ajuda e pesquise "AirPort".

**Passo 3: Ligue os cabos USB do teclado e do rato.**

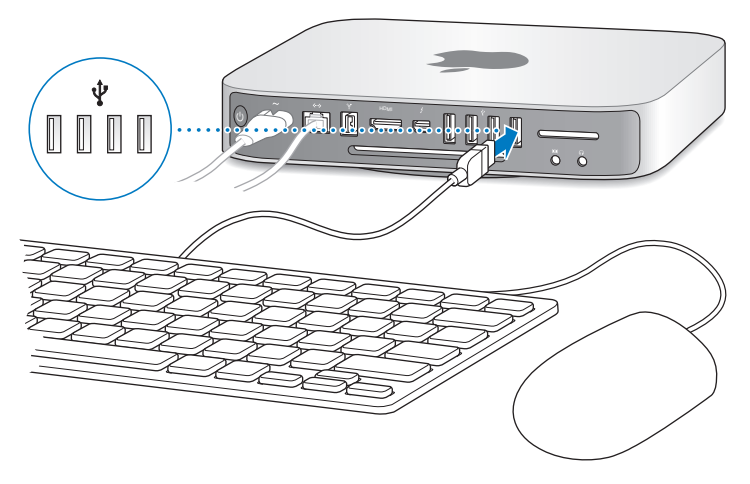

O Mac mini não é fornecido com teclado e rato, mas poderá utilizar praticamente qualquer teclado e rato USB. Se o teclado tiver uma porta USB ( $\dot{\psi}$ ), ligue o rato à porta USB do teclado. Caso não disponha de uma porta USB, lique o rato a uma porta USB ( $\dot{\Psi}$ ) na parte de trás do Mac mini.

*Nota:*  Se tiver o Mac OS X Lion Server, é possível configurá-lo remotamente a partir de outro computador. Para obter informações, abra a aplicação Servidor e seleccione Ajuda do Servidor no menu Ajuda.

É possível utilizar o painel de preferências Teclado para alterar o comportamento das teclas modificadoras Caps Lock, Controlo, Opção e Comando (x). Para abrir o painel de preferências Teclado, seleccione Apple ( $\bullet$ ) > Preferências do Sistema, clique em Teclado, clique em "Teclas modificadoras" e siga as instruções no ecrã.

Se utilizar um teclado USB que não tenha sido concebido especificamente para o Mac OS, este poderá não ter uma tecla modificadora Comando (%) ou Opção, que estão sempre presentes em teclados Apple. Se tiver um teclado de outro fabricante:

- Â A tecla Windows (o ícone na tecla assemelha-se a um logótipo do Windows) é equivalente à tecla modificadora Comando (%) num teclado Apple.
- A tecla Alt é equivalente à tecla modificadora Opção num teclado Apple.

A utilização de um rato ou teclado USB de outro fabricante pode tornar necessária a instalação de recursos de software. Visite o website do fabricante e procure os recursos de software mais recentes.

#### **Utilizar um teclado sem fios, um rato Magic Mouse ou um Magic Trackpad**

Se adquiriu um teclado sem fios Apple Wireless Keyboard, um rato Magic Mouse ou um Magic Trackpad com o Mac mini, consulte as instruções fornecidas com o dispositivo para configurá-lo com o Mac mini.

#### **Passo 4: Ligue um cabo de monitor à porta HDMI ou à porta Thunderbolt.**

Não é fornecido um monitor com o Mac mini, mas pode utilizar qualquer monitor que tenha as seguintes características:

- Â *Um conector Mini DisplayPort ou Thunderbolt.* Ligue directamente à porta **Thunderholt**
- Um conector HDMI. Lique directamente à porta HDMI.
- Â *Um conector DVI.* Utilize o adaptador HDMI para DVI fornecido com o Mac mini para ligar à porta HDMI.
- Â *Um conector VGA.* Utilize o adaptador Mini DisplayPort para VGA para ligar à porta Thunderbolt. Os adaptadores estão disponíveis em www.apple.com/pt/store ou numa loja Apple perto de si.

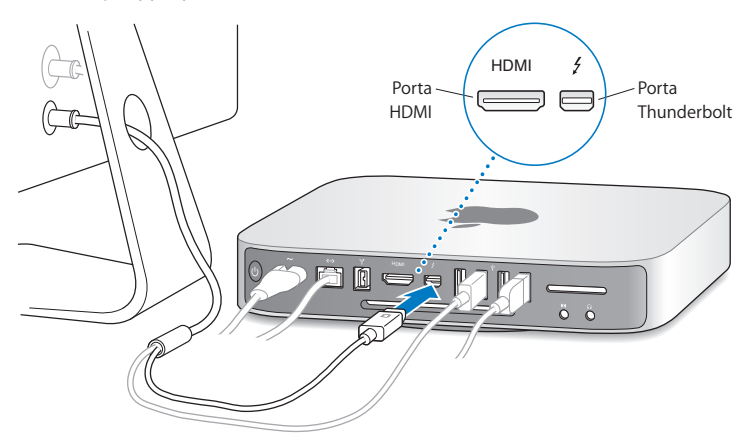

**Passo 5: Para ligar o Mac mini, prima o botão de alimentação ((<sup>t</sup>)) na parte de trás do computador.**

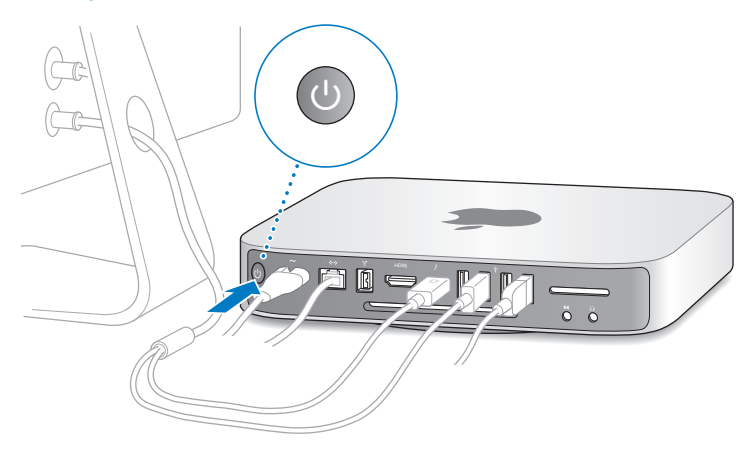

#### **Passo 6: Configure o Mac mini com o Assistente de Configuração ou o Assistente de Servidor.**

Quando ligar o Mac mini pela primeira vez, é iniciado o Assistente de Configuração ou o Assistente de Servidor.

O Assistente de Configuração ajuda a introduzir as informações referentes à Internet e a configurar uma conta de utilizador no Mac mini. Continue a ler["Configuração](#page-16-0) com o Assistente de [Configuração"](#page-16-0) na página 17.

O Assistente de Servidor é iniciado, se o Mac mini utilizar o Mac OS X Lion Server. Para obter mais informações, consulte ["Configuração](#page-18-0) com o Assistente de Servidor" na [página](#page-18-0) 19.

#### <span id="page-16-0"></span>**Configuração com o Assistente de Configuração**

É possível transferir informação de outro Mac ou PC durante a configuração. Também é possível utilizar o Assistente de Configuração para transferir informação de uma cópia de segurança do Time Machine ou de outro disco.

Poderá ser necessário actualizar o software, se o outro Mac não tiver o Mac OS X versão 10.5.3 ou posterior instalado. Para migrar a partir de um PC, é necessário descarregar o Assistente de Migração do Windows a partir do seguinte website: http://apple.com/pt/migrate-to-mac.

Após iniciar o Assistente de Configuração no Mac mini, é possível deixá-lo a meio do processo sem sair da aplicação, ir para junto do outro computador, se for necessário actualizar o respectivo software, e depois voltar para junto do Mac mini, para concluir a configuração.

Se não utilizar o Assistente de Configuração para transferir informação quando iniciar o Mac mini pela primeira vez, pode fazê-lo mais tarde usando o Assistente de Migração. Abra o Assistente de Migração (que se encontra na pasta Utilitários no Launchpad). Para obter ajuda com a utilização do Assistente de Migração, abra o Centro de Ajuda e pesquise "Assistente de Migração".

#### **Para configurar o Mac mini:**

**1** No Assistente de Configuração, siga as instruções no ecrã até chegar ao ecrã "Transferir informação para este Mac".

- **2** Para efectuar uma configuração básica, uma configuração com migração ou transferir informação de uma cópia de segurança do Time Machine ou de outro disco:
	- Â *Para efectuar uma configuração básica,* seleccione "Não transferir agora" e clique em Continuar. Siga as restantes indicações para seleccionar a rede sem fios, configurar uma conta e sair do Assistente de Configuração.
	- Â *Para efectuar uma configuração com migração,* seleccione "De outro Mac ou PC" e clique em Continuar. Siga as instruções no ecrã para seleccionar o Mac ou PC do qual pretende migrar informação. O seu Mac ou PC devem pertencer à mesma rede com ou sem fios. Também é possível estabelecer ligação a outro Mac utilizando um cabo FireWire e, em seguida, reiniciando-o no modo de disco de destino. Para reiniciar um Mac no modo de disco de destino, reinicie o computador mantendo premida a tecla T. Após seleccionar o Mac ou PC, siga as instruções no ecrã para migrar a informação.
	- Â *Para transferir informação de uma cópia de segurança do Time Machine ou de outro disco,* seleccione "A partir de uma cópia de segurança do Time Machine ou de outro disco" e clique em Continuar. Seleccione a cópia de segurança ou o outro disco a partir do qual pretende migrar informação e clique em Continuar. Siga as instruções no ecrã para transferir a informação.

Se não tencionar utilizar ou ficar com o outro computador, o melhor é desautorizar a reprodução de músicas, vídeos ou audiolivros adquiridos na iTunes Store. A desautorização de um computador evita que as músicas, vídeos ou livros áudio que adquiriu sejam reproduzidos por outras pessoas, libertando uma autorização que poderá ser utilizada. Para informações acerca da desautorização, seleccione "Ajuda do iTunes" no menu Ajuda do iTunes.

Após a configuração do Mac mini, procure por software actualizado. Seleccione Apple  $\langle$ ) > Actualização de Software, na barra de menus, e siga as instruções no ecrã.

#### <span id="page-18-0"></span>**Configuração com o Assistente de Servidor**

Ao ligar o Mac mini com o Mac OS X Lion Server instalado, o Assistente de Servidor solicita algumas informações básicas de que o Lion Server necessita para o arranque e para a ligação à rede. Tenha preparadas as seguintes informações, para as fornecer quando ligar o Mac mini pela primeira vez:

- Um nome de conta e palavra-passe
- Um nome organizacional único na empresa
- Â Um nome de host, que pode ser apenas para a rede local, para a rede local e acesso por VPN a partir da Internet ou um nome de host da Internet adquirido a uma entidade de registo de nomes de domínio.
- Â Definições de rede detalhadas, incluindo o endereço IP, a máscara de sub-rede e os servidores DNS. As definições de rede poderão ser fornecidas pelo router de acesso à Internet ou por um servidor da rede. Nesse caso, deve ser configurado para fornecer sempre um mesmo endereço IP ao servidor (mapeamento estático ou reserva DHCP).

Para obter ajuda com o Assistente de Servidor, clique no botão Ajuda em qualquer painel.

Para obter ajuda com a configuração remota do Mac OS X Lion Server num Mac mini sem teclado, rato ou monitor, abra a aplicação Servidor e seleccione Ajuda do Servidor no menu Ajuda.

Se já tiver um Mac com Mac OS X Server versão 10.5 ou posterior, o Assistente de Servidor pode ajudar a transferir automaticamente as definições do sistema, as definições de serviços, as contas de utilizadores, os ficheiros, as aplicações e outras informações do servidor Mac anterior (qualquer modelo) para o Mac mini. Utilize uma ligação Ethernet, FireWire ou sem fios para transferir a informação.

<span id="page-19-0"></span>Para obter informações sobre a utilização dos serviços no Mac OS X Lion Server, abra a aplicação Servidor e seleccione Ajuda do Servidor no menu Ajuda. Para obter mais informações sobre o Mac OS X Lion Server, visite o website do Lion Server no seguinte endereço: www.apple.com/pt/macosx/server.

#### **Passo 7: Personalize a secretária e defina as suas preferências.**

É possível personalizar rapidamente a secretária com as Preferências do Sistema. Seleccione Apple ( $\bigcirc$ ) > Preferências do Sistema, na barra de menus, ou clique no ícone Preferências do Sistema na Dock. Para obter mais informações, abra o Centro de Ajuda e pesquise "Preferências do Sistema" ou o nome da preferência específica que pretende alterar.

*Importante:*  É possível definir uma opção no painel de preferências Utilizadores e Grupos para ajudar a repor a palavra‑passe de início de sessão, caso se esqueça dela. As preferências de palavra-passe devem ser definidas logo após a configuração.

## <span id="page-19-1"></span>Configuração da Partilha de DVD ou CD

Para ter acesso directo a CDs e DVDs, é possível ligar uma unidade óptica externa a uma porta USB do Mac mini.

Também é possível associar o Mac mini a outro computador Mac ou Windows que tenha uma unidade de disco óptica e esteja na mesma rede com ou sem fios.

O computador com a unidade óptica pode ser um Mac com Mac OS X v10.4.10 ou posterior, ou um computador com Windows 7, Windows XP ou Windows Vista. Se o Mac tiver o Mac OS X v10.5.3 ou posterior, a Partilha de DVD ou CD já está instalada. É possível efectuar associações a mais de um computador, mas só é possível utilizar um computador associado de cada vez.

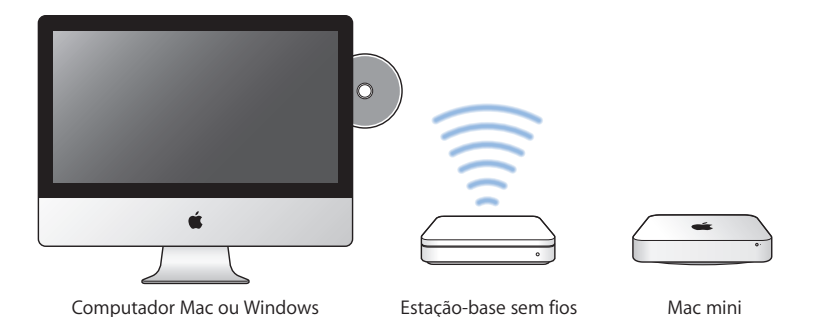

• Se o outro computador for um computador Windows ou um Mac com uma versão do Mac OS X anterior à 10.5.3, descarregue o software Configuração da Partilha de DVD ou CD para o computador associado:

- **•** Se o outro computador for um computador Windows, visite http://support.apple.com/kb/DL112?viewlocale=pt\_PT e descarregue o Instalador da Configuração da Partilha de DVD ou CD para Windows.
- **•** Se o outro computador for um Mac com o Mac OS X v10.4.10–10.5.2, visite http://support.apple.com/kb/DL113?viewlocale=pt\_PT e descarregue o Instalador da Configuração da Partilha de DVD ou CD para Mac.

*Importante:*  Após instalar o pacote da Configuração da Partilha de DVD ou CD no outro Mac, certifique-se de que tem o software mais recente através da selecção de Apple ( $\bullet$ ) > Actualização de Software. Instale as actualizações do Mac OS X que estejam disponíveis.

É possível activar a Partilha de DVD ou CD num computador Mac ou Windows e, em seguida, utilizar a funcionalidade de disco remoto do Mac mini. A funcionalidade de disco remoto permite partilhar os discos que inserir na unidade de disco óptica do outro computador. Alguns discos, como filmes em DVD e discos de jogos, poderão estar protegidos contra cópia e, assim, não podem ser utilizados através da Partilha de DVD ou CD.

*Nota:*  Estão também disponíveis instruções para a activação da Partilha de DVD ou CD no seguinte website:

http://support.apple.com/kb/HT177?viewlocale=pt\_PT

#### **Para activar a Partilha de DVD ou CD, se o outro computador for um Mac:**

- **1** Certifique-se de que o Mac mini e o outro Mac estão na mesma rede sem fios. Verifique o ícone de estado do AirPort ( $\widehat{\ll}$ ) na barra de menus, para ver a que rede está ligado.
- **2** No outro Mac, seleccione Apple ( $\bullet$ ) > Preferências do Sistema e, em seguida, abra o painel de preferências Partilha.
- **3** No painel de preferências Partilha, seleccione "Partilha de DVD ou CD" na lista Serviço. Se pretender que outros utilizadores peçam permissão para partilhar um DVD ou CD, seleccione "Perguntar antes de permitir a utilização por terceiros da minha unidade de DVD".

#### **Para activar a Partilha de DVD ou CD, se o outro computador for um computador Windows:**

- **1** Certifique-se de que o Mac mini e o computador Windows estão na mesma rede sem fios.
- **2** No computador Windows, abra o painel de controlo da Partilha de DVD ou CD.

<span id="page-22-0"></span>**3** Seleccione "Activar DVD ou CD remoto". Se pretender que outros utilizadores peçam permissão para partilhar um DVD ou CD, seleccione "Perguntar antes de permitir a utilização por terceiros da minha unidade de DVD".

#### **Para utilizar um DVD ou CD partilhado:**

- **1** No outro computador, insira um DVD ou CD na unidade de disco óptica.
- **2** No Mac mini, seleccione o disco remoto quando aparecer em Dispositivos na barra lateral do Finder. Se for apresentado o botão "Pedir para usar", clique no botão.
- **3** No outro computador, quando for solicitado, clique em Aceitar para permitir que o Mac mini utilize o DVD ou CD.
- **4** No Mac mini, utilize o disco como habitualmente, assim que ficar disponível.

Se tentar desligar o outro computador ou ejectar o DVD ou CD partilhado enquanto estiver a ser utilizado pelo Mac mini, verá uma mensagem a informar que o disco está em utilização. Para prosseguir, clique em Continuar.

## Migrar informação para o Mac mini

Se não tiver transferido informação para o Mac mini durante a configuração inicial, pode utilizar o Assistente de Migração para transferir informação em qualquer altura. Por exemplo, com o Assistente de Migração, é possível transferir a conta de utilizador — incluindo todas as fotografias, músicas e ficheiros — de um Mac ou PC para o novo Mac mini. Também é possível transferir informação para um Mac mini a partir de um disco ou cópia de segurança do Time Machine.

<span id="page-23-0"></span>*Importante:*  Para migrar informação a partir de um servidor Mac, é necessário efectuar a migração durante a configuração do servidor. O Assistente de Migração não transfere informação do servidor após a configuração.

Para migrar informação a partir de um Mac ou PC, o outro computador tem de estar ligado à mesma rede com ou sem fios. Também é possível migrar informação de um Mac ligado através de um cabo FireWire e inicializado no modo de disco de destino. Para obter ajuda com a migração de informação, abra o Centro de Ajuda e pesquise "Assistente de Migração".

## Transferir informação adicional para o Mac mini

O Mac mini é fornecido com várias aplicações instaladas, incluindo o conjunto de aplicações iLife. Muitas outras aplicações podem ser descarregadas da Internet. Se pretender instalar aplicações de terceiros, é possível:

- Â Abrir a Mac App Store para comprar e descarregar aplicações ou mesmo descarregar algumas aplicações gratuitamente.
- Â Instalar aplicações no Mac mini utilizando a unidade de disco óptica de outro Mac ou computador Windows (se a Partilha de DVD ou CD estiver configurada e activada). Para obter mais informações, consulte ["Configuração](#page-19-1) da Partilha de DVD ou CD" na [página](#page-19-1) 20.
- Â Ligar uma unidade de disco óptica USB externa à porta USB do Mac mini e inserir o disco de instalação.

## <span id="page-24-0"></span>Colocar o Mac mini em modo de pausa ou desligá-lo

Quando terminar de trabalhar com o Mac mini, pode colocar o computador em modo de pausa ou desligá-lo.

### **Colocar o Mac mini em modo de pausa**

Se não vai utilizar o Mac mini durante apenas alguns dias, coloque-o em modo de pausa em lugar de o desligar. Quando o Mac mini está no modo de pausa, é possível reactivá-lo rapidamente e evitar o processo de arranque.

*Nota:*  O modo de pausa não é recomendado para um servidor Mac mini, pois o servidor não pode fornecer serviços quando está no modo de pausa.

#### **Para colocar o Mac mini em modo de pausa, execute um dos seguintes procedimentos:**

- Seleccione Apple ( $\hat{\bullet}$ ) > Pausa, na barra de menus.
- Prima o botão de alimentação ( $\bigcup$ ) na parte de trás do Mac mini.
- Seleccione Apple ( $\bullet$ ) > Preferências do Sistema, clique em Poupança de Energia e defina um temporizador do modo de pausa.
- Mantenha premido o botão de reprodução/pausa (•  $\mu$ ) no telecomando Apple Remote opcional durante 3 segundos.

Para reactivar o Mac mini, prima qualquer tecla no teclado ou qualquer botão no telecomando Apple Remote opcional. Quando o Mac mini for reactivado do modo de pausa, as aplicações, os documentos e as definições do computador encontram-se exactamente como as deixou.

### **Desligar o Mac mini**

Se não for utilizar o Mac mini por um período prolongado, desligue-o. Seleccione Apple ( $\hat{\bullet}$ ) > Desligar. Para voltar a ligar o Mac mini, prima o botão de alimentação ( $\langle \cdot \rangle$ ).

*NOTA:*  Desligue o Mac mini antes de deslocá-lo. Deslocar o Mac mini com o disco rígido em funcionamento pode danificar o disco rígido, provocando a perda de dados ou a incapacidade de arranque a partir do disco.

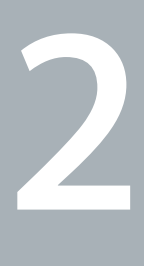

# <span id="page-26-1"></span><span id="page-26-0"></span>**Conhecer melhor o Mac mini**

**www.apple.com/pt/macosx**

**Centro de Ajuda      Mac OS X**

Leia mais para obter um descrição geral das várias funcionalidades e portas do Mac mini.

O website da Apple, em www.apple.com/pt, contém hiperligações para as novidades mais recentes da Apple, descargas gratuitas e catálogos online de software e hardware para o Mac mini.

Também pode procurar os manuais de vários produtos da Apple e suporte técnico para todos os produtos Apple no website de Suporte da Apple www.apple.com/pt/support.

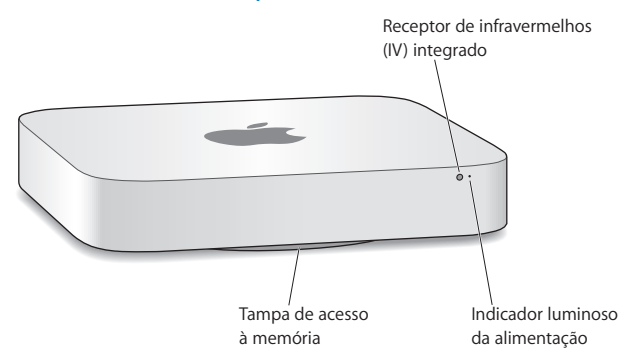

## <span id="page-29-0"></span>Funcionalidades na parte da frente do Mac mini

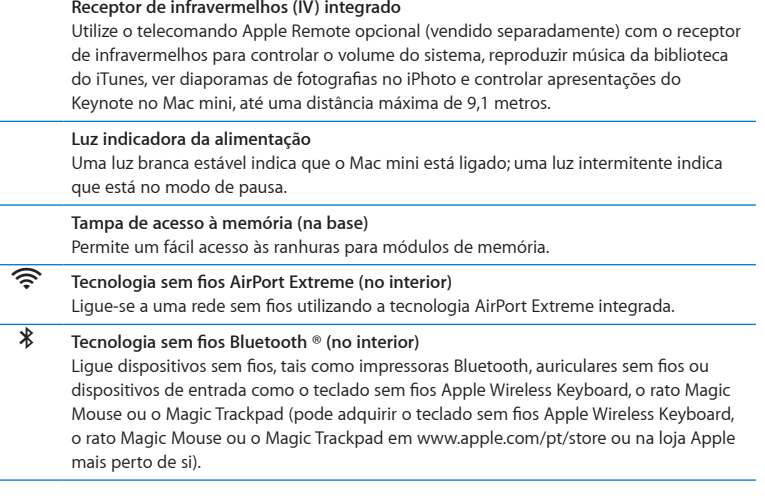

J.

*Nota:*  Os adaptadores para ecrã e outros acessórios para o seu Mac mini são vendidos em separado, em www.apple.com/pt/store ou na loja Apple mais perto de si.

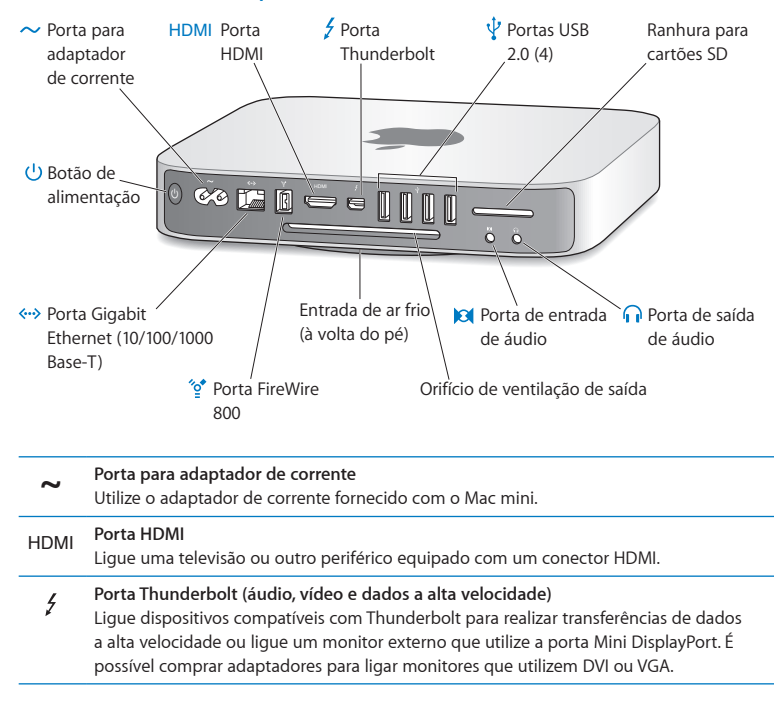

## <span id="page-31-0"></span>Funcionalidades na parte de trás do Mac mini

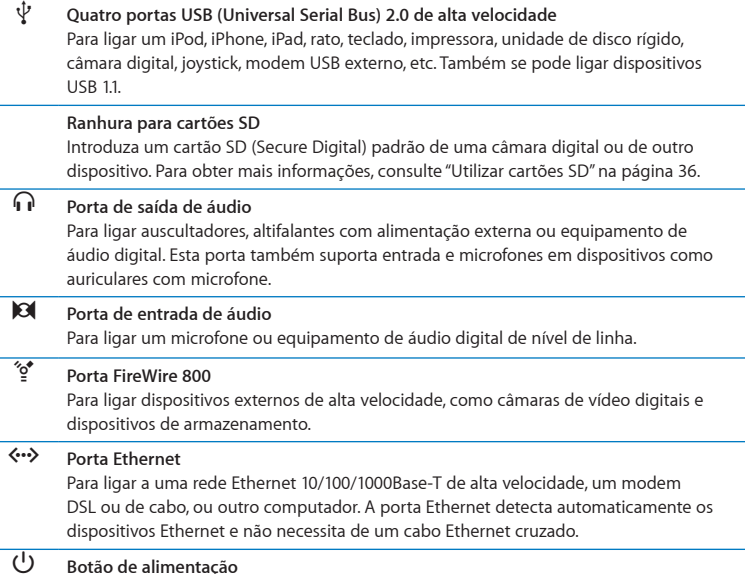

Ligue ou desligue o Mac mini ou coloque-o no modo de pausa.

L.

L.

÷

L,

ä,

## <span id="page-33-0"></span>Utilizar o telecomando Apple Remote

Com o telecomando Apple Remote opcional, é possível controlar o volume do sistema, reproduzir música da biblioteca do iTunes, ver diaporamas de fotografias no iPhoto e controlar apresentações do Keynote no Mac mini, até uma distância máxima de 9,1 metros.

#### **Com o telecomando Apple Remote, pode:**

- Navegar no iTunes, iPhoto e Leitor de DVD.
- Â Colocar o Mac mini em modo de pausa ou reactivá-lo.

#### **Para utilizar o telecomando Apple Remote:**

- Prima o botão de reprodução/pausa ( $\blacktriangleright$ u) para reproduzir ou colocar em pausa uma música, diaporama ou filme.
- Â Prima os botões para a direita ou para a esquerda para aceder à música seguinte ou anterior da biblioteca do iTunes ou o capítulo seguinte ou anterior num filme de DVD.
- Â Mantenha premidos os botões para a direita ou para a esquerda, para avançar ou retroceder rapidamente numa música ou filme.
- Â Prima os botões para cima e para baixo para ajustar o volume.

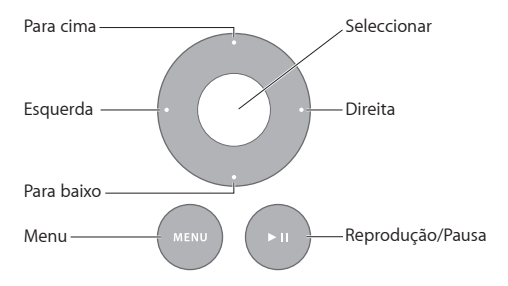

#### **Emparelhar o telecomando Apple Remote**

Para assegurar-se que o Mac mini pode ser controlado apenas pelo *seu* telecomando Apple Remote, deverá emparelhá-los. Esta opção é útil quando o Mac mini é utilizado em espaços onde existem outros computadores Mac, televisões, equipamento de áudio ou outros dispositivos que utilizem controlos remotos por infravermelhos.

#### **Para emparelhar um telecomando Apple Remote com o Mac mini:**

- **1** Aponte o telecomando para o receptor de infravermelhos do Mac mini a uma distância de 8 a 10 cm.
- 2 Mantenha premidos o botão para a direita e o botão Menu (MENU) simultaneamente durante 5 segundos.

Após o emparelhamento, aparece um símbolo de corrente unida (cop) no ecrã.

#### **Para desemparelhar um telecomando Apple Remote do Mac mini:**

- 1 Seleccione Apple ( $\hat{\bullet}$ ) > Preferências do Sistema, na barra de menus.
- **2** Clique em Segurança e depois clique em Desemparelhar.

Encontrará mais informação acerca da utilização de um telecomando Apple Remote ou da troca de pilhas na documentação que acompanha o telecomando Apple Remote opcional.

#### <span id="page-35-0"></span>**Desactivar a recepção de IV**

Se pretende evitar que o Mac mini seja controlado por *qualquer outro* telecomando, pode utilizar o painel de preferências Segurança para desactivar a recepção de IV.

#### **Para desactivar a recepção de IV:**

- **1** Seleccione Apple ( $\hat{\bullet}$ ) > Preferências do Sistema, na barra de menus, e clique em Segurança.
- **2** Seleccione a opção "Desactivar o receptor de infravermelhos do telecomando".

## <span id="page-35-1"></span>Utilizar cartões SD

A entrada para cartão SD na parte de trás do Mac mini é compatível com a maior parte dos cartões SD (Secure Digital), SDHC (SD High-Capacity) e SDXC (SD Extended Capacity) de câmaras digitais e outros equipamentos. Também pode utilizar cartões MiniSD, MicroSD ou outros cartões mais pequenos com um adaptador. Para mais informações sobre tamanhos, velocidades e capacidades de cartões, pesquise "SD" no website de Suporte da Apple, em www.apple.com/pt/support.

#### **Para introduzir um cartão SD:**

m Segure o cartão com os contactos metálicos para baixo e na direcção do computador, deslizando depois o cartão para dentro da ranhura.

*NOTA:*  Não tente introduzir um cartão cujo tamanho seja superior às medidas padrão de cartões SD, nem force um cartão SD para que encaixe na ranhura. Essa acção poderia causar danos no Mac mini.
# Obter respostas

Estão disponíveis mais informações sobre a utilização do Mac mini no Centro de Ajuda no seu computador e na Internet em [www.apple.com/pt/support.](http://)

## **Para abrir o Centro de Ajuda:**

- **1** Clique no ícone do Finder na Dock (a barra de ícones ao longo da extremidade do ecrã).
- **2** Clique no menu Ajuda, na barra de menus, e proceda de uma das seguintes formas:
	- Â Escreva uma pergunta ou um termo no campo de pesquisa, e seleccione um tópico na lista de resultados ou seleccione "Mostrar todos os resultados" para ver todos os tópicos.
	- Â Seleccione Ajuda > Centro de Ajuda para abrir a janela do Centro de Ajuda, onde poderá percorrer ou pesquisar tópicos.

## **Mais informações**

Para mais informações sobre como utilizar o Mac mini, consulte o quadro seguinte:

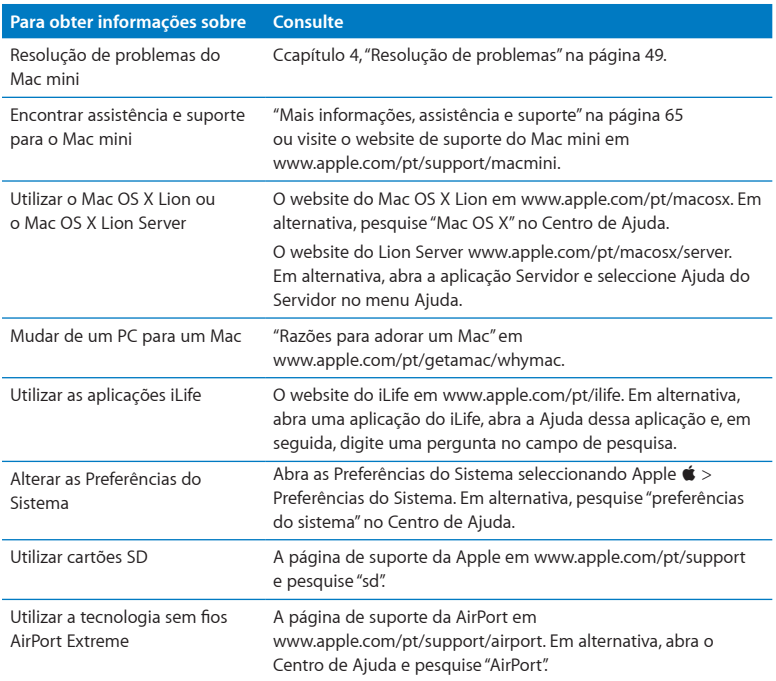

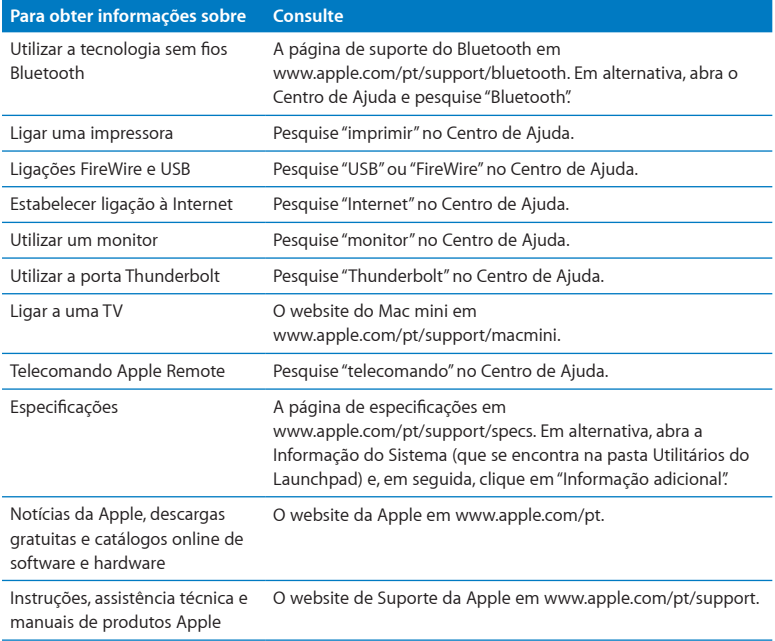

**3**

# **Instalar memória adicional**

**www.apple.com/pt/store**

**Centro de Ajuda      RAM**

O Mac mini é fornecido com, no mínimo, 2 gigabytes (GB) instalados de memória num par de módulos de memória de 1 GB. É possível substituir estes módulos de memória por módulos de 2 GB ou 4 GB até um máximo de 8 GB de memória.

As seguintes páginas indicam como instalar módulos de memória no Mac mini.

*AVISO:*  A Apple recomenda que a instalação da memória seja feita por um técnico certificado pela Apple. Caso deseje instalar módulos de memória, entre em contacto com um Centro de Assistência Autorizado Apple ou uma loja Apple. Se tentar instalar memória e danificar o equipamento, esses danos não estão abrangidos pela garantia limitada do Mac mini.

## Instalar memória

O Mac mini tem duas ranhuras para memória nas quais se pode instalar um par de módulos de memória de 1 GB, 2 GB ou 4 GB, até ao limite máximo de 8 GB de memória. Para obter o melhor desempenho, preencha ambas as ranhuras de memória com módulos idênticos; não use módulos de memória de tamanhos diferentes.

Os módulos de memória instalados no Mac mini devem cumprir as seguintes especificações:

- <span id="page-42-0"></span>• Formato SO-DIMM (Small Outline Dual Inline Memory Module)
- Â 1333 MHz, PC3-10600E, compatível com DDR3 (também designada DDR3 1333)
- Sem memória intermédia e sem registo

Pode adquirir memória Apple num Revendedor Autorizado Apple, na loja online Apple Store, em www.apple.com/pt/store, ou numa loja Apple local.

*AVISO:*  Desligue o Mac mini e o adaptador de corrente antes de instalar módulos de memória. Não instale módulos de memória se o Mac mini estiver ligado à rede eléctrica.

## **Passo 1: Desligue o Mac mini.**

Seleccione Apple  $(\bullet)$  > Desligar.

#### **Passo 2: Desligue todos os cabos.**

Desligue o cabo de alimentação e todos os restantes cabos do Mac mini.

## **Passo 3: Remova a tampa inferior.**

Vire o Mac mini e coloque-o em cima de uma toalha ou pano macio e rode a tampa no sentido anti-horário até à posição de desbloqueio.

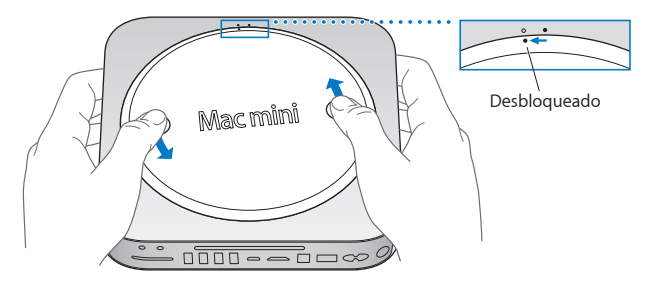

Prima a tampa para abri-la pelo lado oposto e remova-a.

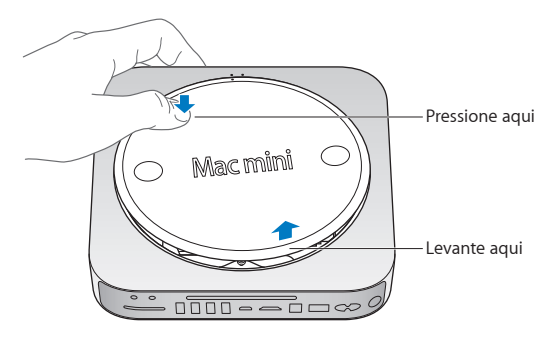

## **Passo 4: Remova o módulo de memória original.**

Abra suavemente os clipes das extremidades do módulo de memória até fazer saltar o lado solto.

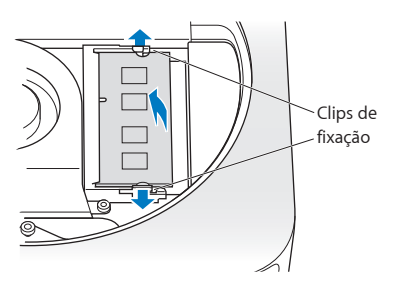

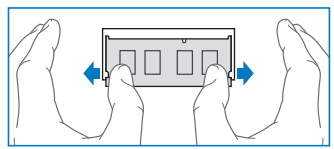

Remova o módulo da ranhura.

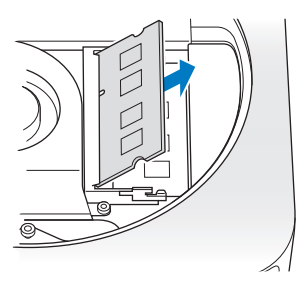

Repita o processo para remover o segundo módulo.

## **Passo 5: Instale os novos módulos.**

Pressione cuidadosamente o entalhe saliente do novo módulo de memória contra a ranhura inferior, mantendo a extremidade oposta ligeiramente erguida.

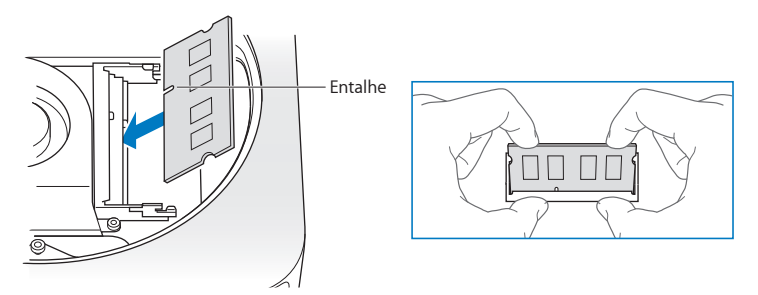

Empurre a extremidade erguida para baixo, até os clipes encaixarem.

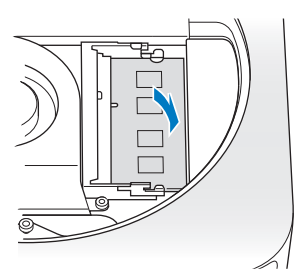

Repita o processo para instalar o módulo de memória superior.

#### **Passo 6: Volte a colocar a tampa inferior.**

Volte a colocar a tampa inferior, utilizando os pontos de orientação para a colocar na posição de desbloqueio.

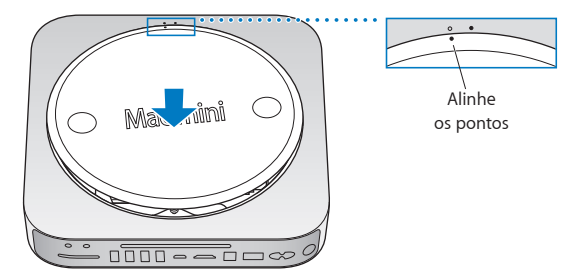

Rode a tampa no sentido horário para fechar a tampa.

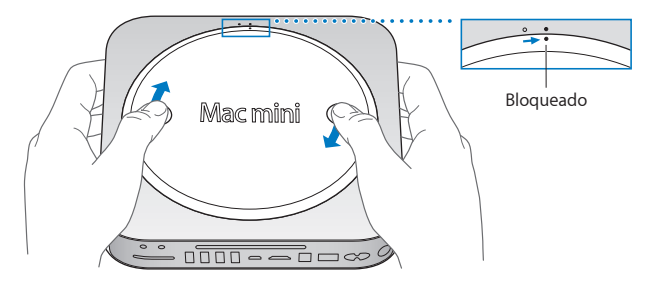

*AVISO:*  Não ligue o cabo de alimentação ou o Mac mini antes de colocar a tampa inferior. Nunca utilize o Mac mini sem a tampa inferior devidamente colocada.

#### **Passo 7: Volte a ligar os cabos.**

Volte a ligar o adaptador de corrente e os outros cabos que estavam ligados.

#### **Passo 8: Certifique-se de que a nova memória é reconhecida.**

Para ligar o Mac mini, prima o botão de alimentação.

Quando visualizar a secretária do Mac OS X, seleccione Apple ( $\bullet$ ) > "Acerca deste Mac" e confirme que a quantidade de memória instalada é a correcta.

Se a quantidade de memória indicada não for correcta ou se o Mac mini emitir três avisos sonoros repetidamente, o equipamento não está a reconhecer o módulo de memória correctamente. Se isso acontecer, desligue o Mac mini, verifique se as especificações do módulo são compatíveis com os requisitos indicados na [página](#page-42-0) 43 e repita as instruções de instalação dos módulos de memória, para assegurar que estão correctamente instalados. Se os problemas persistirem, remova a memória e consulte a informação de suporte fornecida com a mesma ou contacte o vendedor da memória.

**4**

# <span id="page-48-0"></span>**Resolução de problemas**

**www.apple.com/pt/support**

**Centro de Ajuda      Ajuda**

Ocasionalmente, poderá ocorrer um problema quando estiver a trabalhar com o Mac mini. Leia as sugestões para resolução de problemas para experimentar quando surgir algum problema. Também pode encontrar mais informações sobre a resolução de problemas no Centro de Ajuda ou no website de assistência técnica e suporte do Mac mini, em [www.apple.com/pt/support/macmini](http://).

Se tiver um problema ao trabalhar com o Mac mini, existe normalmente uma solução simples e rápida. Pense nas condições que levaram ao problema. Tomar nota do que fez antes de o problema ocorrer ajudará a restringir as causas possíveis e a encontrar as respostas necessárias. As situações a observar incluem:

- Â As aplicações que estava a utilizar quando o problema ocorreu. Os problemas que ocorrem apenas com uma aplicação específica podem indicar que essa aplicação não é compatível com a versão do Mac OS instalada no computador.
- Oualquer software novo que tenha sido instalado, em especial software que adicione elementos à pasta Sistema.
- Â Qualquer hardware novo que tenha sido instalado, como memória adicional ou um periférico.

*AVISO:*  Não tente abrir o Mac mini, excepto para instalar memória. Se o Mac mini necessitar de assistência, consulte "Mais [informações,](#page-64-0) assistência e suporte" na [página](#page-64-0) 65 para obter instruções sobre como contactar um Centro de Assistência Autorizado Apple ou a Apple para obter assistência. O Mac mini não possui quaisquer componentes que possam ser substituídos ou reparados pelo utilizador, excepto a memória.

# Mais vale prevenir

Se ocorrer um problema no computador ou no software, a existência de cópias de segurança do Time Machine actualizadas evita a perda de dados. Se efectuar cópias de segurança do Time Machine com regularidade, poderá restaurar o software e todos os dados exactamente como estavam à data da cópia de segurança. Até os problemas graves se tornam menos preocupantes quando a informação é salvaguardada com o Time Machine.

# Problemas que impedem a utilização do Mac mini

## **Se o Mac mini não responder ou o cursor não se mover**

- Â Certifique-se de que o rato e o teclado estão ligados. Desligue e ligue novamente os conectores e certifique-se de que estão bem ligados. Se tiver dispositivos de entrada sem fios, certifique-se de que as pilhas do dispositivo estão carregadas. Experimente desligar e voltar a ligar qualquer dispositivo sem fios.
- Â Experimente forçar a saída das aplicações problemáticas. Num teclado Apple, mantenha premidas a tecla Opção e a tecla Comando ( $\mathcal{R}$ ) e, em seguida, prima a tecla Esc. Noutros teclados, mantenha premidas a tecla Windows e a tecla Alt e, em seguida, prima a tecla Esc. Se for apresentada uma caixa de diálogo, seleccione a aplicação bloqueada e clique em "Forçar saída". Em seguida, reinicie o seu Mac mini para garantir que o problema é integralmente resolvido.
- Mantenha premido durante cinco segundos o botão de alimentação (U), na parte posterior do Mac mini, para desligar o computador.
- Â Desligue o cabo de alimentação do Mac mini. Em seguida, ligue novamente o cabo de alimentação e prima o botão de alimentação ((b) para ligar o Mac mini.

Se o problema ocorrer novamente quando utilizar uma determinada aplicação, verifique junto do fabricante da aplicação se a aplicação é compatível com a versão do Mac OS X instalada no Mac mini.

Para obter informações de contacto e suporte sobre o software fornecido com o seu Mac mini, visite www.apple.com/pt/downloads ou o website do fabricante.

Se o problema ocorrer com frequência, experimente reparar o disco, restaurar o software a partir de uma cópia de segurança ou reinstalar o sistema utilizando a aplicação Utilitários do Mac OS X (consulte "Reparar, restaurar ou [reinstalar](#page-53-0) o software do Mac OS X" na [página](#page-53-0) 54).

## **Se o Mac mini bloquear durante o arranque ou visualizar um ponto de interrogação a piscar**

Â Espere alguns segundos. Se o Mac mini não arrancar, desligue o computador mantendo premido o botão de alimentação ( $\bigcup$ ) durante 8 a 10 segundos. Em seguida, mantenha premida a tecla Opção e prima o botão de alimentação ((!)) novamente para iniciar o Mac mini. Mantenha premida a tecla Opção até o Mac mini iniciar e, em seguida, clique na seta por baixo do ícone do disco rígido que deseja utilizar como disco de arranque.

Após o Mac mini arrancar, abra as Preferências do Sistema e clique em Disco de Arranque. Seleccione uma pasta local do sistema Mac OS X.

Â Se o problema ocorrer com frequência, poderá ser necessário reinstalar o software de sistema (consulte "Reparar, restaurar ou [reinstalar](#page-53-0) o software do Mac OS X" na [página](#page-53-0) 54).

#### **Se o Mac mini não se ligar ou não arrancar**

- Â Certifique-se de que o cabo de alimentação está ligado ao Mac mini e a uma tomada operacional.
- Reinicie o computador mantendo premida a tecla Comando ( $\frac{a}{b}$ ) e a tecla R, até o computador reiniciar. Quando for apresentada a aplicação Utilitários do Mac OS X, seleccione uma opção para reparar o disco, restaurar o software ou reinstalar o Mac OS X e as aplicações Apple a partir do painel dos Utilitários do Mac OS X. Para obter mais informações, consulte "Reparar, restaurar ou [reinstalar](#page-53-0) o software do Mac OS X" na [página](#page-53-0) 54.
- Prima o botão de alimentação ( $\bigcup$ ) e mantenha premidas as teclas Comando ( $\mathcal{H}$ ), Opção, P e R de um teclado Apple, até ouvir o som de arranque pela segunda vez. Esta operação repõe a RAM de parâmetros (PRAM). Noutros teclados, prima o botão de alimentação (®) e mantenha premidas as teclas Windows, Alt, P e R.
- Â Desligue o cabo de alimentação e aguarde, pelo menos, 30 segundos. Ligue o cabo de alimentação e prima novamente o botão de alimentação ( $\langle \psi \rangle$ ) para iniciar o Mac mini.
- Â Se continuar sem conseguir iniciar o Mac mini, consulte "Mais [informações,](#page-64-0) assistência e [suporte"](#page-64-0) na página 65 para obter informações sobre como contactar a Apple para obter assistência.

## **Se o Mac mini não conseguir estabelecer ligação à unidade de disco óptica de outro computador**

Para ser possível utilizar serviços como o Assistente de Migração, Partilha de DVD ou CD e a partilha de música do iTunes, o Mac mini e o outro computador têm de estar ligados à mesma rede. Se o Mac mini estiver ligado sem fios e o outro computador estiver ligado a um router de outro fabricante por Ethernet, consulte a documentação do router para se certificar de que suporta pontes entre ligações sem fios e ligações com fios.

## **Se perder repetidamente as definições de data e hora**

Â Poderá ter de substituir a bateria de reserva interna. Para obter informações sobre como contactar a Apple para obter assistência, consulte "Mais [informações,](#page-64-0) [assistência](#page-64-0) e suporte" na página 65.

## <span id="page-53-0"></span>Reparar, restaurar ou reinstalar o software do Mac OS X

Se tiver um problema no software ou hardware Mac, o Mac OS X dispõe de utilitários de reparação e restauro que podem eliminar os problemas, sendo mesmo possível restaurar as definições originais de fábrica do software. É possível aceder a estes utilitários a partir da aplicação Utilitários do Mac OS X, mesmo que o computador esteja com problemas de arranque.

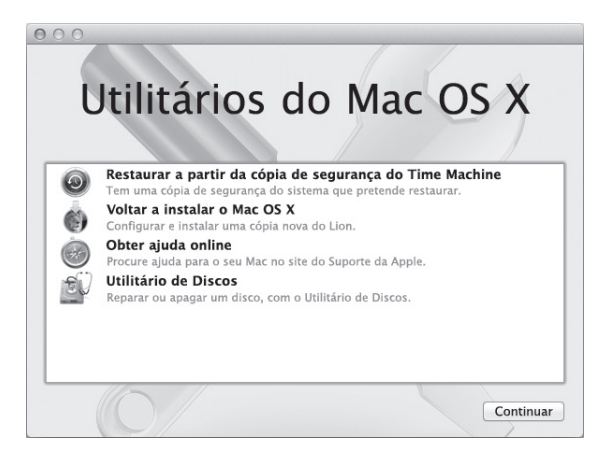

Utilize a aplicação Utilitários do Mac OS X para:

- Â Restaurar o software e os dados a partir de uma cópia de segurança do Time Machine.
- Reinstalar o Mac OS X Lion e as aplicações Apple.
- Â Reparar o disco do computador com o Utilitário de Discos.
- Â Restaurar as definições de fábrica do computador através do apagamento do disco e da reinstalação do Mac OS X Lion e das aplicações Apple.

Se o computador detectar um problema, abre automaticamente a aplicação Utilitários do Mac OS X. Também é possível abri-la manualmente reiniciando o computador.

#### **Para abrir a aplicação Utilitários do Mac OS X:**

m Reinicie o computador mantendo premida a tecla Comando (x) e a tecla R.

*Importante*: Se a aplicação Utilitários do Mac OS X não for apresentada após a reinicialização, mantenha premidas as teclas Comando  $(\text{H}) + \text{Opção} + \text{R}$  e reinicie o computador para ter acesso ao software Utilitários do Mac OS X a partir da Internet. O computador tem de estar ligado a uma rede com acesso à Internet.

Alguns utilitários do painel dos Utilitários do Mac OS X requerem acesso à Internet e à Mac App Store. Certifique-se de que o computador está ligado à Internet através da rede Ethernet ou Wi-Fi.

#### <span id="page-55-0"></span>**Para estabelecer ligação através de uma rede Wi-Fi:**

- **1** Seleccione uma rede no menu de estado de Wi-Fi no canto superior direito do ecrã.
- **2** Se for necessário, digite a palavra-passe da rede.

Para aceder a uma rede fechada, seleccione "Aceder a outra rede". Introduza o nome e a palavra-passe da rede.

## **Reparar um disco com o Utilitário de Discos**

Se tiver um problema no computador ou se iniciar o computador e for apresentado o painel dos Utilitários do Mac OS X, poderá ser necessário reparar o disco do computador.

- **1** Seleccione Utilitário de Discos no painel dos Utilitários do Mac OS X e clique em Continuar.
- **2** Seleccione o disco ou partição na lista da esquerda e, em seguida, clique no separador "Primeiros socorros".
- **3** Clique em "Reparar disco".

Se o Utilitário de Discos não conseguir reparar o disco, efectue uma cópia de segurança de toda a informação que conseguir e, depois, siga as instruções em ["Reinstalar](#page-57-0) o Mac OS X e as [aplicações](#page-57-0) Apple" na página 58.

Para obter informação sobre o Utilitário de Discos e as respectivas opções, consulte o Centro de Ajuda ou abra o Utilitário de Discos (que se encontra na pasta Utilitários no Launchpad) e seleccione Ajuda > Ajuda do Utilitário de Discos.

## **Restaurar informação com uma cópia de segurança do Time Machine**

Se tiver criado uma cópia de segurança do Time Machine, utilize o utilitário Restaurar para restaurar o estado anterior de todos os elementos existentes no seu computador.

Utilize a cópia de segurança do Time Machine apenas para restaurar informação no computador de origem da cópia de segurança. Se pretender transferir informação para um computador novo, utilize o Assistente de Migração.

- **1** Se a cópia de segurança estiver num Time Capsule, certifique-se de que o Mac mini está ligado a uma rede Ethernet ou Wi-Fi. (Para estabelecer ligação a uma rede Wi-Fi, siga as instruções na [página](#page-55-0) 56.)
- **2** No painel dos Utilitários do Mac OS X, seleccione "Restaurar a partir da cópia de segurança do Time Machine" e clique em Continuar.
- **3** Seleccione o disco que contém a cópia de segurança do Time Machine e, em seguida, siga as instruções no ecrã.

## <span id="page-57-0"></span>**Reinstalar o Mac OS X e as aplicações Apple**

Nalguns casos, poderá ser necessário reinstalar o Mac OS X e as aplicações Apple. É possível efectuar a reinstalação sem alterar os ficheiros e as definições de utilizadores.

*Importante:*  A aplicação Utilitários do Mac OS X também reinstala e restaura o software Mac OS X Lion Server, se estiver instalado no Mac mini.

- **1** Certifique-se de que o Mac mini está ligado à Internet através de uma rede Ethernet ou Wi-Fi. (Para estabelecer ligação a uma rede Wi-Fi, siga as instruções na [página](#page-55-0) 56.)
- **2** No painel dos Utilitários do Mac OS X, seleccione "Voltar a instalar o Mac OS X" e clique em Continuar.
- **3** Quando for solicitada a selecção de um disco, seleccione o disco do Mac OS X actual (na maioria dos casos, é o único disco disponível).
- **4** Para instalar software opcional, clique em Personalizar.
- **5** Clique em Instalar.

É possível instalar o Mac OS X sem apagar o disco, preservando assim os seus ficheiros e definições; também é possível apagar o disco antes da instalação do Mac OS X, apagando assim toda a informação e deixando o computador preparado para a reinstalação do Mac OS X e das aplicações Apple.

Após a reinstalação do Mac OS X, é possível visitar a Mac App Store e voltar a descarregar as aplicações fornecidas com o Mac mini e qualquer outras aplicações compradas na Mac App Store.

*Importante:*  A Apple recomenda que efectue uma cópia de segurança dos dados do disco antes de restaurar o software. A Apple não é responsável por qualquer perda de dados.

## **Restaurar as definições de fábrica do computador**

Quando são restauradas as definições de fábrica, todo o conteúdo do computador (as contas de utilizadores, as definições de rede, todos os ficheiros e pastas) é apagado. Antes do restauro, efectue uma cópia de segurança de todos os ficheiros que pretende manter copiando-os para outro disco. Tome nota das definições de rede patentes no painel de preferências Rede, para facilitar o restabelecimento das ligações após a reinstalação do Mac OS X.

- **1** Certifique-se de que está ligado à Internet através de uma rede Ethernet ou Wi-Fi. (Para estabelecer ligação a uma rede Wi-Fi, siga as instruções na [página](#page-55-0) 56.)
- **2** No painel dos Utilitários do Mac OS X, seleccione Utilitário de Discos e clique em **Continuar**
- **3** Seleccione o disco ou partição na lista da esquerda e, em seguida, clique no separador Apagar.
- **4** Seleccione "Mac OS Expandido (com journaling)" no menu pop-up Formato, digite um nome para o disco e, em seguida, clique em Apagar.
- **5** Após o apagamento do disco, seleccione Utilitário de Discos > Sair do Utilitário de Discos.
- **6** No painel dos Utilitários do Mac OS X, seleccione "Voltar a instalar o Mac OS X" e clique em Continuar.
- **7** Para reinstalar o Mac OS X e as aplicações Apple, sigas as instruções apresentadas no Instalador do Mac OS X.

Após restaurar o Mac OS X e as aplicações Apple, é possível restaurar selectivamente os outros dados e aplicações de uma cópia de segurança do Time Machine.

# Verificar se existe um problema de hardware

Se suspeitar da existência de um problema no hardware, utilize a aplicação Teste de Hardware Apple para ajudar a determinar se há um problema num dos componentes do Mac mini.

## **Para utilizar o Teste de Hardware Apple:**

- **1** Desligue todos os dispositivos externos do Mac mini, excepto o teclado, o rato e o monitor. Se tiver um cabo Ethernet ligado, desligue-o.
- **2** Reinicie o Mac mini enquanto mantém premida a tecla D.
- **3** Quando for apresentado o ecrã de selecção do Teste de Hardware Apple, seleccione o idioma que pretende utilizar.
- **4** Prima Return no teclado ou clique na seta para a direita.
- **5** Quando for apresentado o ecrã principal do Teste de Hardware Apple (após cerca de 45 segundos), siga as instruções apresentadas no ecrã.
- **6** Se o Teste de Hardware Apple detectar um problema, aparece um código de erro. Registe o código de erro antes de executar as opções de suporte. Se o Teste de Hardware Apple não detectar qualquer falha no hardware, o problema poderá estar relacionado com o software.

*Importante:*  Se o Teste de Hardware Apple não for apresentado após a reinicialização, mantenha premidas as teclas Comando  $(X) + Op(x) - P$  e reinicie o computador para ter acesso ao Teste de Hardware Apple a partir da Internet. O computador tem de estar ligado a uma rede com acesso à Internet.

# Problemas com a ligação à Internet

O Mac mini dispõe da aplicação Assistente de Configuração da Rede para ajudar a configurar uma ligação à Internet. Abra as Preferências do Sistema e clique em Rede. Clique no botão Assistente para abrir o Assistente de Configuração da Rede.

Se tiver problemas na ligação à Internet, experimente utilizar o Diagnóstico da Rede.

## **Para utilizar o Diagnóstico da Rede:**

- 1 Seleccione Apple ( $\hat{\mathbf{G}}$ ) > Preferências do Sistema.
- **2** Clique em Rede e, em seguida, clique em Assistente.
- **3** Clique em Diagnóstico para abrir o Diagnóstico da Rede.
- **4** Siga as instruções no ecrã.

Se o Diagnóstico da Rede não resolver o problema, pode existir um problema com o fornecedor de serviço Internet (ISP) com o qual está a tentar estabelecer ligação, com um dispositivo externo que está a utilizar para ligar ao ISP ou com o servidor ao qual está a tentar aceder. Pode tentar os passos descritos nas secções seguintes.

## **Ligações à Internet por modem por cabo, modem DSL e rede local**

Certifique-se de que todos os cabos do modem estão correctamente ligados, incluindo o cabo de alimentação do modem, o cabo que liga o modem ao computador e o cabo que liga o modem à tomada de parede. Verifique também os cabos e fontes de alimentação para os hubs e routers Ethernet.

Desligue o modem DSL ou o modem por cabo durante alguns minutos e ligue-o novamente. Alguns ISP recomendam que desligue o cabo de alimentação do modem. Se o modem dispor de um botão de reposição, pode premi-lo antes ou depois de desligar e ligar a alimentação.

*Importante:*  As instruções referentes a modems *não* se aplicam a utilizadores de redes locais. Os utilizadores de redes locais podem possuir hubs, switches, routers ou conjuntos de ligações que os utilizadores de modems por cabo e modems DSL não possuem. Os utilizadores de redes locais devem contactar o administrador da rede e não um ISP.

## **Ligações PPPoE**

Se não conseguir estabelecer ligação ao seu ISP através de PPPoE (Point to Point Protocol over Ethernet), certifique-se de que introduziu a informação correcta nas preferências de Rede.

## **Para introduzir as definições de PPPoE:**

- 1 Seleccione Apple ( $\bullet$ ) > Preferências do Sistema.
- 2 Clique em rede.
- **3** Clique no botão Adicionar (+), na parte inferior da lista de serviços de ligação de rede e seleccione PPPoE no menu instantâneo Interface.
- **4** Seleccione uma interface para o serviço PPPoE no menu instantâneo Ethernet. Seleccione Ethernet para estabelecer ligação a uma rede com fios ou Wi-Fi para estabelecer ligação a uma rede sem fios.
- **5** Clique em Criar.
- **6** Introduza as informações que recebeu do fornecedor de serviço, como o nome da conta, a palavra-passe e o nome do serviço PPPoE (caso seja exigido pelo fornecedor de servico).
- **7** Clique em Aplicar para activar as definições.

## **Ligações de rede**

Certifique-se de que o cabo Ethernet está ligado ao Mac mini e à rede. Verifique os cabos e fontes de alimentação para os hubs e routers Ethernet.

Se tiver dois ou mais computadores a partilhar uma ligação à Internet, certifique-se de que a rede está configurada correctamente. Tem de saber se o ISP fornece apenas um endereço IP ou se fornece vários endereços IP, nomeadamente um para cada computador.

Se for fornecido apenas um endereço IP, terá de ter um router capaz de partilhar a ligação, também denominado "Tradução de endereços de redes"(NAT, Network Address Translation) ou "Máscara de IP". Para mais informações de configuração, consulte a documentação fornecida com o router ou pergunte à pessoa que configurou a rede. É possível utilizar uma estação-base AirPort para partilhar um endereço IP entre vários computadores. Para obter mais informações sobre a utilização de uma estação-base AirPort, consulte o Centro de Ajuda ou visite o website de Suporte do AirPort, em [www.apple.com/pt/support/airport.](http://)

Se não conseguir resolver o problema utilizando estes passos, deverá contactar o ISP ou o administrador de rede.

# Problemas na utilização das comunicações sem fios

Se tiver problemas na utilização das comunicações sem fios

- Â Certifique-se de que o computador ou a rede a que está a tentar estabelecer ligação está a funcionar e tem um ponto de acesso sem fios.
- Â Certifique-se de que configurou correctamente o software de acordo com as instruções fornecidas com a estação-base ou o ponto de acesso.
- Â Certifique-se de que o Mac mini se encontra na área de cobertura da antena do outro computador ou ponto de acesso de rede. A proximidade de dispositivos electrónicos ou estruturas metálicas pode interferir com as comunicações sem fios e reduzir a área de cobertura. Mudar o Mac mini ou o outro computador de posição ou rodá-lo pode melhorar a recepção do sinal.
- Verifique o menu de estado Wi-Fi ( $\hat{\mathcal{F}}$ ) na barra de menus. São apresentadas até quatro barras que indicam a totalidade do sinal. Se o sinal tiver pouca força, experimente mudar de localização.
- Seleccione Ajuda > Centro de Ajuda e, em seguida, pesquise "Airport". Consulte também as instruções fornecidas com o dispositivo sem fios.

# Manter o software actualizado

Pode ligar-se à Internet e descarregar e instalar de forma automática e gratuita as últimas versões de software, controladores e outros melhoramentos da Apple.

Quando o Mac mini está ligado à Internet, a Actualização de Software verifica se existem actualizações disponíveis para o computador. Pode configurar o seu Mac mini para procurar actualizações periodicamente e descarregar e instalar software actualizado.

#### **Para verificar se existem actualizações de software:**

- 1 Seleccione Apple ( $\hat{\bullet}$ ) > Preferências do Sistema.
- **2** Clique no ícone "Actualização de Software" e siga as instruções no ecrã.

Para obter mais informações, pesquise "Actualização de Software" no Centro de Ajuda.

Para obter as informações mais recentes sobre resolução de problemas e actualizações de software, visite o website do Lion Server em [www.apple.com/pt/m](http://)acosx/server.

## <span id="page-64-0"></span>Mais informações, assistência e suporte

O Mac mini não possui quaisquer componentes que possam ser substituídos ou reparados pelo utilizador, excepto a memória. Se necessitar de assistência, dirija-se a um Centro de Assistência Autorizado Apple ou contacte a Apple para obter assistência. Poderá encontrar mais informações sobre o Mac mini através de recursos online, da ajuda no ecrã, da Informação do Sistema ou do Teste de Hardware Apple.

Se pretende que um técnico autorizado instale memória adicional no Mac mini, contacte um Centro de Assistência Autorizado Apple ou uma loja Apple.

#### **Recursos online**

Para assistência online e informações de suporte, visite www.apple.com/pt/support. Seleccione o seu país na lista pendente. Pode procurar na base de dados AppleCare Knowledge Base, procurar actualizações de software ou obter ajuda nos fóruns da Apple.

#### **Ajuda no ecrã**

No Centro de Ajuda, pode encontrar respostas à maior parte das suas perguntas, bem como instruções e informações sobre resolução de problemas. No Finder, seleccione Ajuda > Centro de Ajuda.

#### **Informação do Sistema**

Para obter informações acerca do seu Mac mini, utilize a Informação do Sistema. Apresenta o hardware e o software instalado, o número de série e a versão do sistema operativo, a quantidade de memória instalada, etc. Abra a Informação do Sistema (que se encontra na pasta Utilitários no Launchpad).

## **Assistência e suporte AppleCare**

O Mac mini é fornecido com 90 dias de suporte técnico e um ano de garantia de reparação do hardware numa loja Apple Store ou num centro de reparação autorizado Apple, tal como um Centro de Assistência Autorizado Apple (AASP). Pode alargar a cobertura adquirindo o Plano de Protecção AppleCare. Para mais informações, visite o website www.apple.com/pt/support/products ou o website referente ao seu país apresentado na tabela.

Se necessitar de assistência, os técnicos de assistência telefónica AppleCare podem ajudá-lo com a instalação e abertura de aplicações e na resolução de problemas básicos. Ligue para o número do centro de assistência mais próximo (os primeiros 90 dias são gratuitos). Tenha à mão a data de aquisição e o número de série do seu Mac mini quando efectuar a chamada.

*Nota:*  Os 90 dias de assistência telefónica gratuita têm início na data de aquisição. Poderá ter custos telefónicos associados.

A Apple também disponibiliza suporte técnico especializado para o Mac OS X Server. Além dos 90 dias de suporte gratuito, estes produtos proporcionam assistência para questões altamente técnicas durante um ano.

O suporte para sistemas operativos AppleCare OS Support disponibiliza suporte por telefone e e-mail para questões de rede e de processos em ambientes Mac OS X Lion Server. O suporte AppleCare Help Desk Support disponibiliza assistência ao nível da interface gráfica de utilizador relacionada com a configuração de rede e administração do servidor Mac OS X Server. Os planos de suporte para sistemas operativos AppleCare OS Support incluem suporte para ferramentas da linha de comandos e integração de plataformas mistas. Seleccione um de três níveis de suporte para sistemas operativos AppleCare OS Support : Select, Preferred ou Alliance. Encontrará mais informação no website www.apple.com/pt/support/products/enterprise ou no website referente ao seu país apresentado na tabela.

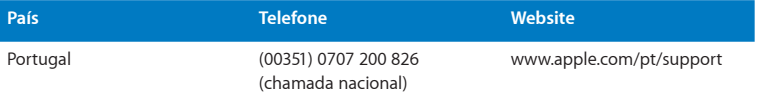

Os números de telefone podem ser alterados e podem ser aplicados custos telefónicos locais e nacionais. Na Internet está disponível uma lista completa, em:

**[www.apple.com/support/contact/phone\\_contacts.html](http://)**

# Localizar o número de série do produto

Utilize um dos seguintes métodos para localizar o número de série do Mac mini:

- Â Procure-o na base do Mac mini.
- Seleccione Apple ( $\hat{\bullet}$ ) na barra de menus e, em seguida, seleccione "Acerca deste Mac". Clique no número da versão por baixo das palavras"Mac OS X" para alternar entre o número da versão do Mac OS X, a versão da actualização e o número de série.
- Â Abra a Informação do Sistema (que se encontra na pasta Utilitários no Launchpad) e clique em Hardware.

**5**

# **Informações sobre segurança, utilização e suporte**

**www.apple.com/pt/environment**

**Centro de Ajuda      Ergonomia**

Para sua segurança e segurança do equipamento, siga as seguintes regras para a limpeza e utilização do Mac mini, bem como conselhos para trabalhar mais confortavelmente. Guarde estas instruções para referência.

*NOTA:*  O armazenamento ou uso incorrecto do seu computador pode anular a garantia do fabricante.

# Informações de segurança importantes

*AVISO:*  A inobservância destas instruções de segurança pode resultar em incêndio, choque eléctrico ou outras lesões e danos.

**Manuseamento correcto** Instale o Mac mini sobre uma superfície de trabalho estável que proporcione circulação de ar adequada por baixo e à volta do computador. Não utilize o Mac mini sobre uma almofada nem outros materiais suaves, pois poderiam bloquear os canais de ventilação. Nunca tente introduzir objectos nas aberturas de ventilação.

**Água e locais húmidos** Mantenha o Mac mini afastado de fontes de líquidos, tais como bebidas, lavatórios, banheiras, duches, etc. Proteja o Mac mini da humidade e do tempo húmido, tal como a chuva, a neve e o nevoeiro.

**Danos auditivos** Podem ocorrer perdas auditivas permanentes, se forem utilizados auriculares ou auscultadores em volumes muito elevados. Pode adaptar-se com o tempo a volumes de som elevados que podem parecer normais, mas que podem causar danos na audição. Se sentir um zumbido nos ouvidos ou as falas lhe parecerem abafadas, pare a audição e consulte um médico. Quanto mais elevado estiver o volume, menor será o tempo até poder afectar a audição. Os especialistas auditivos sugerem que proteja os ouvidos da seguinte forma:

- Â Limite o tempo de utilização de auriculares ou auscultadores com volumes elevados de som.
- Evite aumentar o volume para abafar o ruído ambiente.
- Â Baixe o volume se não conseguir ouvir as pessoas a falar perto de si.

**Actividades de alto risco** Este computador não foi concebido para ser utilizado no comando de instalações nucleares, em sistemas de navegação de aeronaves ou de comunicações, nos sistemas de controlo de tráfego aéreo, nem em qualquer outra utilização onde a falha do computador possa causar mortes, danos pessoais ou danos ambientais graves.

*Importante:*  O equipamento eléctrico pode ser perigoso caso seja utilizado incorrectamente. O funcionamento deste produto ou de produtos semelhantes, tem de ser sempre supervisionado por um adulto. Não permita o acesso de crianças ao interior de qualquer produto eléctrico e não permita que toquem em qualquer cabo.

## **Não tente reparar o equipamento**

O Mac mini não possui quaisquer componentes que possam ser substituídos ou reparados pelo utilizador, excepto a memória. Para instalar a memória, siga as instruções do capítulo 3. Excepto a memória, não tente substituir nem reparar quaisquer componentes do Mac mini. Se o Mac mini necessitar de assistência, consulte um Centro de Assistência Autorizado Apple ou a Apple. Consulte "Mais [informações,](#page-64-0) [assistência](#page-64-0) e suporte" na página 65.

*AVISO:*  A execução de ajustes ou de procedimentos diferentes dos especificados no manual do equipamento podem resultar em perigo de exposição a radiações.

Se instalar outros itens para além da memória, arrisca-se a danificar o equipamento; esses danos não estão cobertos pela garantia limitada do Mac mini.

*AVISO:*  Nunca introduza objectos, qualquer que seja o tipo, pelas aberturas de ventilação da estrutura deste produto. A introdução de objectos pode ser perigosa e danificar o computador.

## Informações importantes sobre utilização

*NOTA:*  O incumprimento destas instruções de manuseamento pode resultar em danos no Mac mini ou noutros objectos.

**Ambiente de utilização** A utilização do Mac mini fora destes valores pode afectar o desempenho:
- Â *Temperatura de funcionamento:* 10° a 35° C
- Â *Temperatura de armazenamento:* -40° a 47° C
- Â *Humidade relativa:* 5% a 95% (sem condensação)
- Â *Altitude de funcionamento:* 10.000 pés (3.048 metros)

**Ligar o Mac mini** Nunca ligue o Mac mini sem estarem montadas todas as peças internas e externas. Utilizar o Mac mini sem todas as peças pode ser perigoso e pode causar danos no computador.

**Transportar o Mac mini** Antes de levantar ou mudar a posição do Mac mini, desligue o computador e desligue todos os cabos ligados. Se transportar o Mac mini numa mala ou pasta, certifique-se de que não há objectos soltos (como clips ou moedas) que possam acidentalmente introduzir-se no computador através dos orifícios de ventilação ou ficar presos no interior de uma porta.

**Utilizar conectores e portas** Nunca force a entrada de um conector numa porta. Ao ligar um dispositivo, certifique-se de que a porta não tem resíduos, de que o conector corresponde à porta e que posicionou o conector correctamente em relação à porta.

**Armazenar o Mac mini** Se guardar o Mac mini durante um longo período de tempo, mantenha-o num local fresco (idealmente, a 22° C).

**Limpar o Mac mini** Quando limpar a parte exterior do Mac mini, primeiro desligue o Mac mini e desligue o adaptador de corrente. Em seguida, utilize um pano macio e húmido que não largue pêlos para limpar a parte exterior do computador. Evite a entrada de humidade nas aberturas. Não pulverize líquido directamente no computador. Não utilize aerossóis, solventes ou abrasivos que possam danificar o acabamento.

# Noções básicas de ergonomia

Seguem-se algumas sugestões para configurar um ambiente de trabalho saudável.

# **Teclado**

Quando utilizar o teclado, os ombros devem estar relaxados. O braço e o antebraço devem formar um ângulo próximo dos 90°, com o pulso e a mão numa linha recta.

Mude a posição das mãos com frequência para evitar a fadiga. Alguns utilizadores de computadores podem sentir desconforto nas mãos, pulsos ou braços após um trabalho intensivo sem descanso. Se sentir uma dor crónica ou desconforto nas mãos, nos pulsos ou braços, consulte um especialista de saúde qualificado.

## **Rato**

Coloque o rato à mesma altura que o teclado e a uma distância confortável.

# **Cadeira**

Uma cadeira ajustável que forneça firmeza e um suporte confortável. Ajuste a altura da cadeira de modo a que as coxas fiquem horizontais e os pés paralelos ao chão. A parte posterior da cadeira deve suportar a parte inferior das costas (região lombar). Siga as instruções do fabricante para ajustar os braços da cadeira correctamente ao corpo.

Poderá ter de elevar a cadeira para que o antebraço e as mãos fiquem num ângulo correcto com o teclado. Se não conseguir pousar totalmente os pés no chão, utilize um apoio para os pés com altura e inclinação ajustáveis para compensar a distância entre o chão e os pés. Também pode baixar a secretária para eliminar a necessidade de um apoio para os pés. Outra opção é a utilização de uma secretária com uma superfície para o teclado mais baixa do que a superfície de trabalho.

# **Ecrã**

Ajuste o monitor de forma a que a parte superior fique ligeiramente abaixo do nível dos olhos quando está sentado na secretária. A melhor distância entre os olhos e o ecrã do monitor fica ao critério do utilizador, embora a maioria dos utilizadores prefiram 45 a 70 cm.

Posicione o monitor de forma a minimizar o reflexo no ecrã a partir de fontes de luz do tecto e de janelas próximas. Se possível, utilize uma base inclinável para o monitor. A base permite-lhe ajustar o ângulo do ecrã para uma melhor visualização, ajudando a reduzir ou a eliminar o reflexo de fontes de luz que não pode mover.

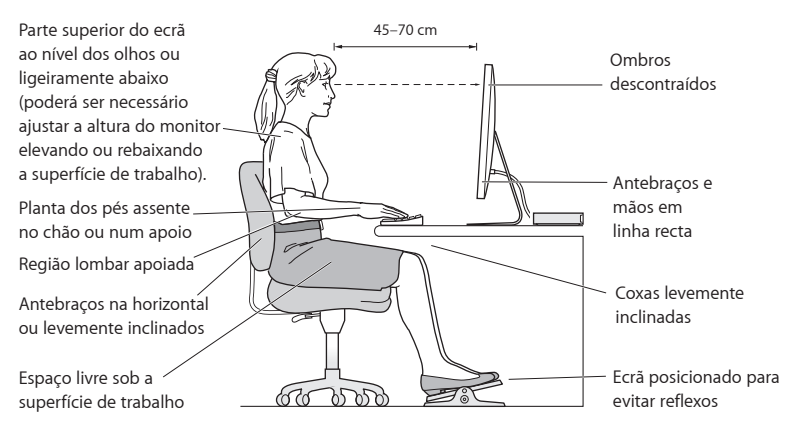

Estão disponíveis mais informações sobre ergonomia na Internet:

**www.apple.com/about/ergonomics**

# A Apple e o ambiente

A Apple Inc., reconhece a responsabilidade em ajudar a minimizar o impacto ambiental relacionado com os seus produtos e operações.

Para mais informações, consulte na Internet:

**[www.apple.com/pt/environment](http://)**

### **Regulatory Compliance Information**

#### **FCC Compliance Statement**

This device complies with part 15 of the FCC rules. Operation is subject to the following two conditions: (1) This device may not cause harmful interference, and (2) this device must accept any interference received, including interference that may cause undesired operation. See instructions if interference to radio or television reception is suspected.

#### **Radio and Television Interference**

This computer equipment generates, uses, and can radiate radiofrequency energy. If it is not installed and used properly—that is, in strict accordance with Apple's instructions—it may cause interference with radio and television reception.

This equipment has been tested and found to comply with the limits for a Class B digital device in accordance with the specifications in Part 15 of FCC rules. These specifications are designed to provide reasonable protection against such interference in a residential installation. However, there is no guarantee that interference will not occur in a particular installation.

You can determine whether your computer system is causing interference by turning it off. If the interference stops, it was probably caused by the computer or one of the peripheral devices.

If your computer system does cause interference to radio or television reception, try to correct the interference by using one or more of the following measures:

- Turn the television or radio antenna until the interference stops.
- • Move the computer to one side or the other of the television or radio.
- • Move the computer farther away from the television or radio.
- • Plug the computer into an outlet that is on a different circuit from the television or radio. (That is, make certain the computer and the television or radio are on circuits controlled by different circuit breakers or fuses.)

If necessary, consult an Apple Authorized Service Provider or Apple. See the service and support information that came with your Apple product. Or consult an experienced radio/television technician for additional suggestions.

*Important:* Changes or modifications to this product not authorized by Apple Inc. could void the EMC compliance and negate your authority to operate the product.

This product has demonstrated EMC compliance under conditions that included the use of compliant peripheral devices and shielded cables (including Ethernet network cables) between system components. It is important that you use compliant peripheral devices and shielded cables between system components to reduce the possibility of causing interference to radios, television sets, and other electronic devices.

*Responsible party (contact for FCC matters only):* Apple Inc. Corporate Compliance 1 Infinite Loop, MS 26-A Cupertino, CA 95014

#### **Location of EMC Number**

To view the EMC number for this device, remove the bottom cover and look next to the memory installation illustrations. For help removing the cover, see Chapter 3.

#### **Wireless Radio Use**

This device is restricted to indoor use when operating in the 5.15 to 5.25 GHz frequency band.

Cet appareil doit être utilisé à l'intérieur.

での製品は、周波数帯域518~532GHz で動作しているときは、 屋内においてのみ使用可能です。

#### **Exposure to Radio Frequency Energy**

The radiated output power of this device is well below the FCC and EU radio frequency exposure limits. However, this device should be operated with a minimum distance of at least 20 cm between the AirPort Card antennas and a person's body, and must not be colocated or operated in conjunction with any other antenna or transmitter subject to the conditions of the FCC Grant.

#### **FCC Bluetooth Wireless Compliance**

The antenna used with this transmitter must not be colocated or operated in conjunction with any other antenna or transmitter subject to the conditions of the FCC Grant.

#### **Canadian Compliance Statement**

This device complies with Industry Canada license-exempt RSS standard(s). Operation is subject to the following two conditions: (1) this device may not cause interference, and (2) this device must accept any interference, including interference that may cause undesired operation of the device.

Cet appareil est conforme aux normes CNR exemptes de licence d'Industrie Canada. Le fonctionnement est soumis aux deux conditions suivantes : (1) cet appareil ne doit pas provoquer d'interférences et (2) cet appareil doit accepter toute interférence, y compris celles susceptibles de provoquer un fonctionnement non souhaité de l'appareil.

#### **Bluetooth Industry Canada Statement**

This Class B device meets all requirements of the Canadian interference-causing equipment regulations.

Cet appareil numérique de la Class B respecte toutes les exigences du Règlement sur le matériel brouilleur du Canada.

#### **Industry Canada Statement**

Complies with the Canadian ICES-003 Class B specifications. Cet appareil numérique de la classe B est conforme à la norme NMB-003 du Canada. This device complies with RSS 210 of Industry Canada.

#### **Bluetooth Europe—EU Declaration of Conformity**

This wireless device complies with the R&TTE Directive.

### **Europe—EU Declaration of Conformity**

See www.apple.com/euro/compliance.

 $\epsilon$ 

**Български** Apple Inc. декларира, че това Mac mini е в съответствие със съществените изисквания и другите приложими правила на Директива 1999/5/ЕС.

**Česky** Společnost Apple Inc. tímto prohlašuje, že tento Mac mini je ve shodě se základními požadavky a dalšími příslušnými ustanoveními směrnice 1999/5/ES.

**Dansk** Undertegnede Apple Inc. erklærer herved, at følgende udstyr Mac mini overholder de væsentlige krav og øvrige relevante krav i direktiv 1999/5/EF.

**Deutsch** Hiermit erklärt Apple Inc., dass sich das Mac mini in Übereinstimmung mit den grundlegenden Anforderungen und den übrigen einschlägigen Bestimmungen der Richtlinie 1999/5/EG befinden.

**Eesti** Käesolevaga kinnitab Apple Inc., et see Mac mini vastab direktiivi 1999/5/EÜ põhinõuetele ja nimetatud direktiivist tulenevatele teistele asjakohastele sätetele.

**English** Hereby, Apple Inc. declares that this Mac mini is in compliance with the essential requirements and other relevant provisions of Directive 1999/5/EC.

**Español** Por medio de la presente Apple Inc. declara que este Mac mini cumple con los requisitos esenciales y cualesquiera otras disposiciones aplicables o exigibles de la Directiva 1999/5/CE.

**Ελληνικά** Mε την παρούσα, η Apple Inc. δηλώνει ότι αυτή η συσκευή Mac mini συμμορφώνεται προς τις βασικές απαιτήσεις και τις λοιπές σχετικές διατάξεις της Οδηγίας 1999/5/ΕΚ.

**Français** Par la présente Apple Inc. déclare que l'appareil Mac mini est conforme aux exigences essentielles et aux autres dispositions pertinentes de la directive 1999/5/CE.

**Islenska** Apple Inc. lýsir því hér með yfir að þetta tæki Mac mini fullnægir lágmarkskröfum og öðrum viðeigandi ákvæðum Evróputilskipunar 1999/5/EC.

**Italiano** Con la presente Apple Inc. dichiara che questo dispositivo Mac mini è conforme ai requisiti essenziali ed alle altre disposizioni pertinenti stabilite dalla direttiva 1999/5/CE.

**Latviski** Ar šo Apple Inc. deklarē, ka Mac mini ierīce atbilst Direktīvas 1999/5/EK būtiskajām prasībām un citiem ar to saistītajiem noteikumiem.

**Lietuvių** Šiuo "Apple Inc." deklaruoja, kad šis Mac mini atitinka esminius reikalavimus ir kitas 1999/5/EB Direktyvos nuostatas.

**Magyar** Alulírott, Apple Inc. nyilatkozom, hogy a Mac mini megfelel a vonatkozó alapvetõ követelményeknek és az 1999/5/EC irányelv egyéb elõírásainak.

**Malti** Hawnhekk, Apple Inc., jiddikjara li dan Mac mini jikkonforma mal-ħtiġijiet essenziali u ma provvedimenti oħrajn relevanti li hemm fid-Dirrettiva 1999/5/EC.

**Nederlands** Hierbij verklaart Apple Inc. dat het toestel Mac mini in overeenstemming is met de essentiële eisen en de andere bepalingen van richtlijn 1999/5/EG.

**Norsk** Apple Inc. erklærer herved at dette Mac mini-apparatet er i samsvar med de grunnleggende kravene og øvrige relevante krav i EU-direktivet 1999/5/EF.

**Polski** Niniejszym Apple Inc. oświadcza, że ten Mac mini są zgodne z zasadniczymi wymogami oraz pozostałymi stosownymi postanowieniami Dyrektywy 1999/5/EC.

**Português** Apple Inc. declara que este dispositivo Mac mini está em conformidade com os requisitos essenciais e outras disposições da Directiva 1999/5/CE.

**Română** Prin prezenta, Apple Inc. declară că acest aparat Mac mini este în conformitate cu cerintele esentiale și cu celelalte prevederi relevante ale Directivei 1999/5/CE.

**Slovensko** Apple Inc. izjavlja, da je ta Mac mini skladne z bistvenimi zahtevami in ostalimi ustreznimi določili direktive 1999/5/ES.

**Slovensky** Apple Inc. týmto vyhlasuje, že toto Mac mini spĺňa základné požiadavky a všetky príslušné ustanovenia Smernice 1999/5/ES.

**Suomi** Apple Inc. vakuuttaa täten, että tämä Mac mini tyyppinen laite on direktiivin 1999/5/EY oleellisten vaatimusten ja sitä koskevien direktiivin muiden ehtojen mukainen.

**Svenska** Härmed intygar Apple Inc. att denna Mac mini står i överensstämmelse med de väsentliga egenskapskrav och övriga relevanta bestämmelser som framgår av direktiv 1999/5/EG.

A copy of the EU Declaration of Conformity is available at: www.apple.com/euro/compliance

This equipment can be used in the following countries:

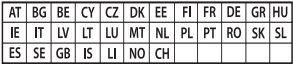

#### **Korea Warning Statements**

#### $H$ 한민국 규정 및 준수

방통위고시에 따른 고지사항 해당 무선설비는 운용 중 전파혼신 가능성이 있음. *ၦૺૺ௴ၨྦ႖શഏౘ๗༺ຫဧዾ༘࿖ཀఁఋ*

 $B \nrightarrow{} 7$  기기(가정용 방송통신기자재) 0 기기는 가정용(B급) 전자파적합기기로서 주로 *ਜ਼ႜຫဧዻ௴ઇၕඛ႕ၒചዻඑ*, *ක౷ხ ຫဧዾ༘ၰཀఁఋ*.

#### **Singapore Wireless Certification**

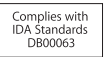

#### **Taiwan Wireless Statements**

#### 無線設備的警告聲明

經型式認證合格之低功率射頻電機·非經許可·公司· 商號或使用者均不得擅自變更頻率、加大功率或變更原 設計之特性及功能。低功率射頻電機之使用不得影響飛 航安全及干擾合法通信: 經發現有干擾現象時, 麻立即 停用,並改善至無干擾時方得繼續使用。前項合法通信 指依電信法規定作業之無線電通信。低功率射頻電機須 忍受合法通信或工業、科學及醫療用電波輻射性電機設 備之干擾。

### 如有這 頻率:

#### 於 5.25GHz 至 5.35GHz 區域內操作之 無線設備的警告聲明

工作頻率 5.250 ~ 5.350GHz 該頻段限於室內使用。

**Taiwan Class B Statement**

Class B 設備的警告聲明 NIL.

警告 本電池如果更換不正確會有爆炸的危險 請依製造商說明書處理用過之電池

#### **Japan VCCI Class B Statement**

情報処理装置等雷波障害自主規制について

この装置は、情報処理装置等電波障害自主規制協議 会 (VCCI) の基準に基づくクラス B 情報技術装置で す、この装置は家庭環境で使用されることを目的と していますが、この装置がラジオやテレビジョン受 信機に近接して使用されると、受信障害を引き起こ すことがあります。

取扱説明書に従って正しい取扱をしてください。

**Russia** 

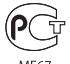

#### **ENERGY STAR**®  **Compliance**

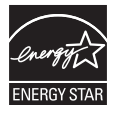

As an ENERGY STAR® partner, Apple has determined that standard configurations of this product meet the ENERGY STAR® guidelines for energy efficiency. The ENERGY STAR® program is a partnership with electronic equipment manufacturers to promote energy-efficient products. Reducing energy consumption of products saves money and helps conserve valuable resources. This computer is shipped with power management enabled with the computer set to sleep after 10 minutes of user inactivity. To wake your computer, click the mouse or trackpad button or press any key on the keyboard.

For more information about ENERGY STAR®, visit: www.energystar.gov

#### **Informações sobre eliminação e reciclagem**

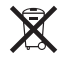

Este símbolo indica que o produto deve ser eliminado adequadamente, de acordo com as leis e regulamentos locais. Quando este produto atingir o final de vida útil, contacte a Apple ou as autoridades locais para se informar acerca das possibilidades de reciclagem.

Encontrará informações sobre o programa de reciclagem da Apple no seguinte website: www.apple.com/pt/recycling.

#### **União Europeia: Informações sobre eliminação**

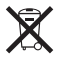

O símbolo acima indica que, de acordo com as leis e regulamentos locais, o produto deve ser eliminado em separado do lixo doméstico. Quando este produto atingir o final de vida útil, leve-o a um ponto de recolha designado pelas autoridades locais. Alguns pontos de recolha aceitam produtos sem encargos. A recolha e reciclagem em separado do produto na altura da eliminação irá ajudar a conservar os recursos naturais e garantir que é reciclado de forma a proteger a saúde pública e o ambiente.

#### **Türkiye**

EEE yönetmeliğine (Elektrikli ve Elektronik Eşyalarda Bazı Zararlı Maddelerin Kullanımının Sınırlandırılmasına Dair Yönetmelik) uygundur.

#### **Brasil: Informações sobre descarte e reciclagem**

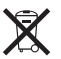

O símbolo acima indica que este produto e/ou sua bateria não devem ser descartadas no lixo doméstico. Quando decidir descartar este produto e/ou sua bateria, faça-o de acordo com as leis e diretrizes ambientais locais. Para informações sobre o programa de reciclagem da Apple, pontos de coleta e telefone de informações, visite www.apple.com/br/environment.

#### **Informações sobre a eliminação de pilhas e baterias**

Elimine as pilhas e baterias de acordo com as leis e directrizes ambientais locais.

*Deutschland:* Dieses Gerät enthält Batterien. Bitte nicht in den Hausmüll werfen. Entsorgen Sie dieses Gerät am Ende seines Lebenszyklus entsprechend der maßgeblichen gesetzlichen Regelungen.

*Nederlands:* Gebruikte batterijen kunnen worden ingeleverd bij de chemokar of in een speciale batterijcontainer voor klein chemisch afval (kca) worden gedeponeerd.

台灣

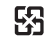

廢電池請回收

#### **Taiwan Battery Statement**

警告:請勿戳刺或焚燒。此電池不含汞。

#### **Chinese Battery Statement**

警告: 不要刺破或焚烧。该由池不含水银。

#### 中国

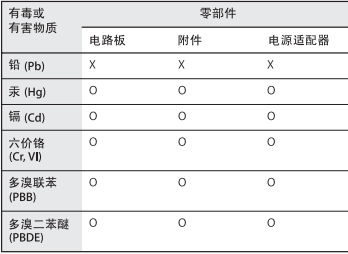

O· 表示该有毒有害物质在该部件所有均质材料中的含量均在 SJ/T 11363-2006 规定的限量要求以下。

x· 表示该有毒有害物质至少在该部件的某一均质材料中的含 量超出 SJ/T 11363-2006 规定的限量要求。

根据中国电子行业标准 SJ/T11364-2006和相关的中国 政府法规、本产品及其某些内部或外部组件上可能带 有环保使用期限标识。取决于组件和组件制造商、产 品及其组件上的使用期限标识可能有所不同。组件上 的使用期限标识优先干产品上任何与之相冲突的或不 同的环保使用期限标识。

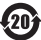

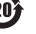

**K** Apple Inc.

© 2011 Apple Inc. Todos os direitos reservados.

Ao abrigo dos direitos de autor, este manual não pode ser copiado, no todo ou em parte, sem a permissão por escrito da Apple.

Foram efectuados todos os esforços para garantir que as informações contidas neste manual são exactas. A Apple não é responsável por erros de impressão ou de escrita.

Apple 1 Infinite Loop Cupertino, CA 95014 408-996-1010 www.apple.com

O logótipo da Apple é uma marca comercial da Apple Inc., registada nos EUA e noutros países. A utilização do logótipo da Apple "teclado"(Opção + Shift + K) para fins comerciais sem o consentimento prévio por escrito da Apple pode constituir violação da marca registada e concorrência desleal, violando as leis federais e estatais.

Apple, o logótipo da Apple, AirPort, AirPort Extreme, Finder, FireWire, GarageBand, iLife, iMovie, iPhone, iPhoto, iPod, iTunes, Keynote, Mac, Mac OS, QuickTime, Safari, Time Capsule e Time Machine são marcas comerciais da Apple Inc., registadas nos EUA e noutros países.

O logótipo FireWire e iPad são marcas comerciais da Apple Inc.

AppleCare, Apple Store e iTunes Store são marcas de serviços da Apple Inc., registadas nos EUA e noutros países.

App Store é uma marca de serviço da Apple Inc.

ENERGY STAR® é uma marca registada nos EUA.

A marca nominativa Bluetooth ® e os respectivos logótipos são marcas registadas propriedade da Bluetooth SIG, Inc. e qualquer utilização destas marcas pela Apple está licenciada.

Thunderbolt e o logótipo Thunderbolt logo são marcas comerciais da Intel Corporation nos Estados Unidos da América e noutros países.

Outras empresas ou nomes de produtos mencionados neste documento podem ser marcas registadas das respectivas empresas. A referência a produtos de outros fabricantes é apenas para fins informativos e não indica aprovação ou recomendação. A Apple não assume qualquer responsabilidade em relação ao desempenho ou utilização desses produtos.

Fabricado sob licença da Dolby Laboratories."Dolby","Pro Logic" e o símbolo de D duplo são marcas registadas da Dolby Laboratories. Confidential Unpublished Works, © 1992–1997 Dolby Laboratories, Inc. Todos os direitos reservados.

Publicado em simultâneo nos Estados Unidos e no Canadá.